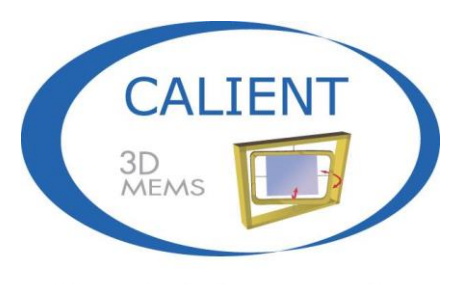

Move the light, not the fiber

# **CALIENT Optical Circuit Switch (OCS) SNMP User Guide**

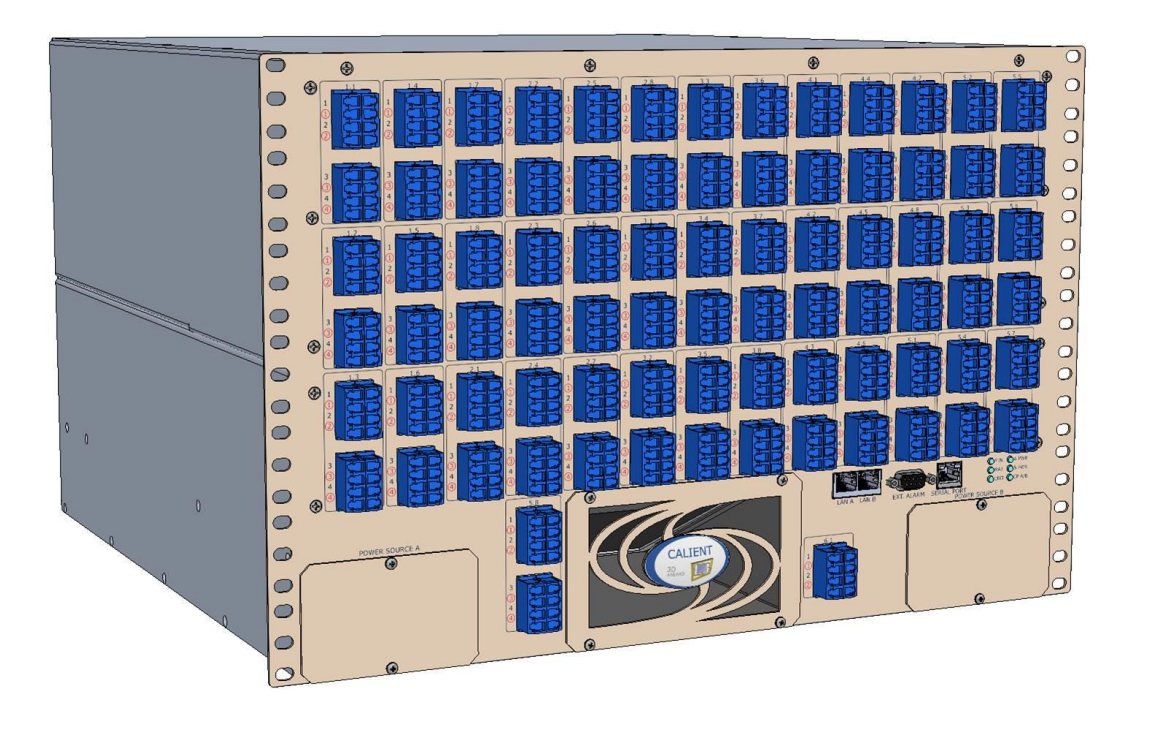

© 2015 CALIENT Technologies, Inc. All rights reserved.

CALIENT, CALIENT Technologies, the CALIENT design logo, and the tag line "Move the light, not the fiber" are registered trademarks of CALIENT Technologies, Inc. in the U.S. and other countries. All other marks belong to their respective owners.

#### **Confidential and Proprietary Information**

This document contains confidential and proprietary information of CALIENT Technologies, which is protected by the copyright laws of the United States, international copyright treaties, and all other applicable national laws. Any unauthorized use, reproduction, or transfer of any information in this document is strictly prohibited. This document contains information regarding technology that is protected under one or more pending or issued United States and foreign patents. This manual may not be copied wholly or in part without prior written permission from CALIENT Technologies. To obtain such permission, please contact:

CALIENT Technologies 25 Castilian Drive Goleta, CA 93117 USA Phone: +1.805.562.5500 [www.calient.net](http://www.calient.net/)

#### **Service and Support**

CALIENT offers a wide range of product support programs including installation support, repair services, maintenance services and technical training.

If you need technical assistance with CALIENT's products, please visit our automated customer support portal at [http://support.calient.net](http://support.calient.net/) or email [support@calient.net.](mailto:support@calient.net)

If you are experiencing a service-affecting emergency, please contact us on the following numbers:

Within US: 1.877.682.1160 International: International Call Prefix + Country Code + 1.877.682.1160

If your call is not answered immediately, please leave a message. Messages are retrieved continuously.

Document Part Number: 460183-00, Rev. A

# **Revision History**

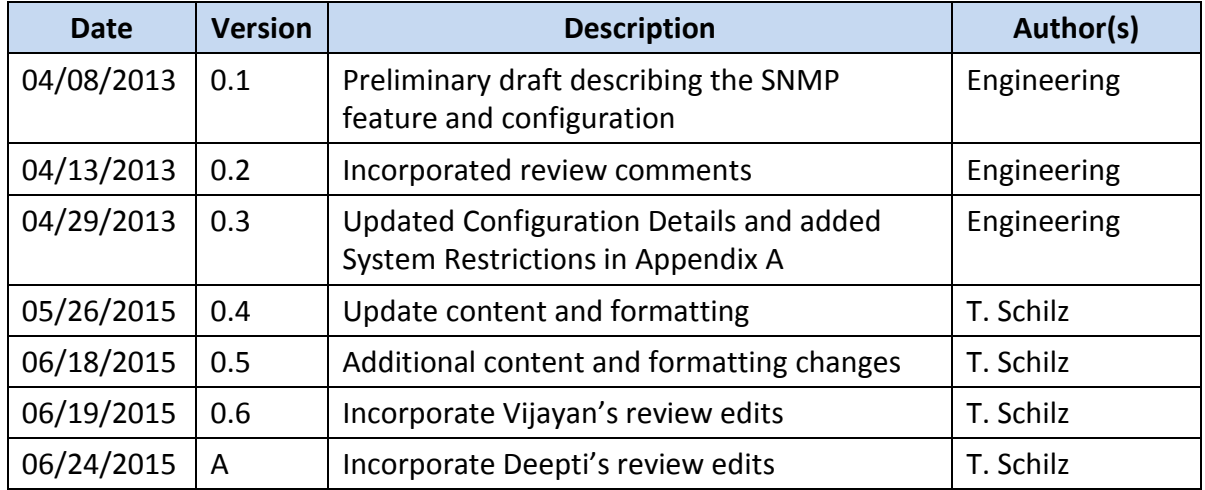

# **Table of Contents**

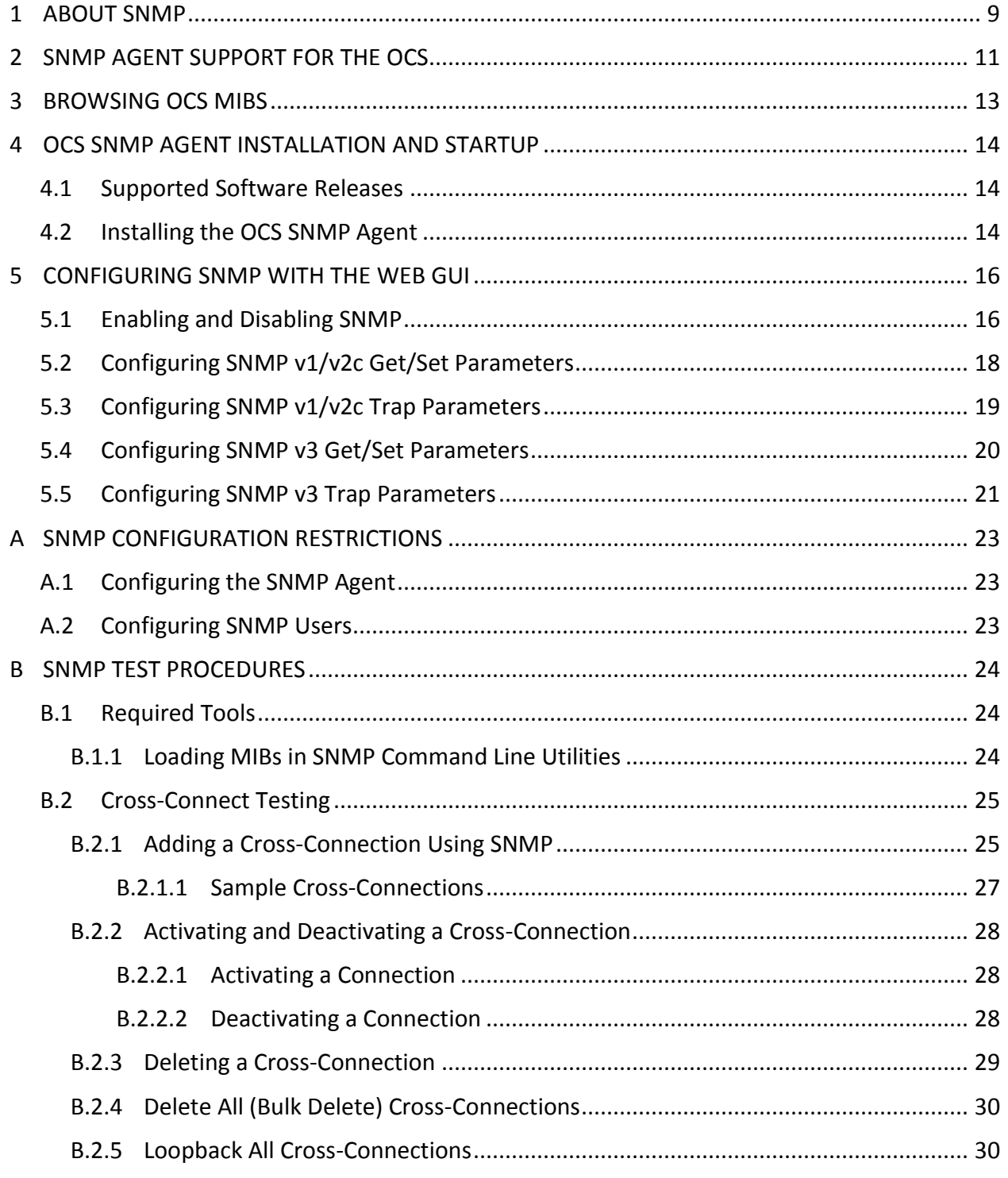

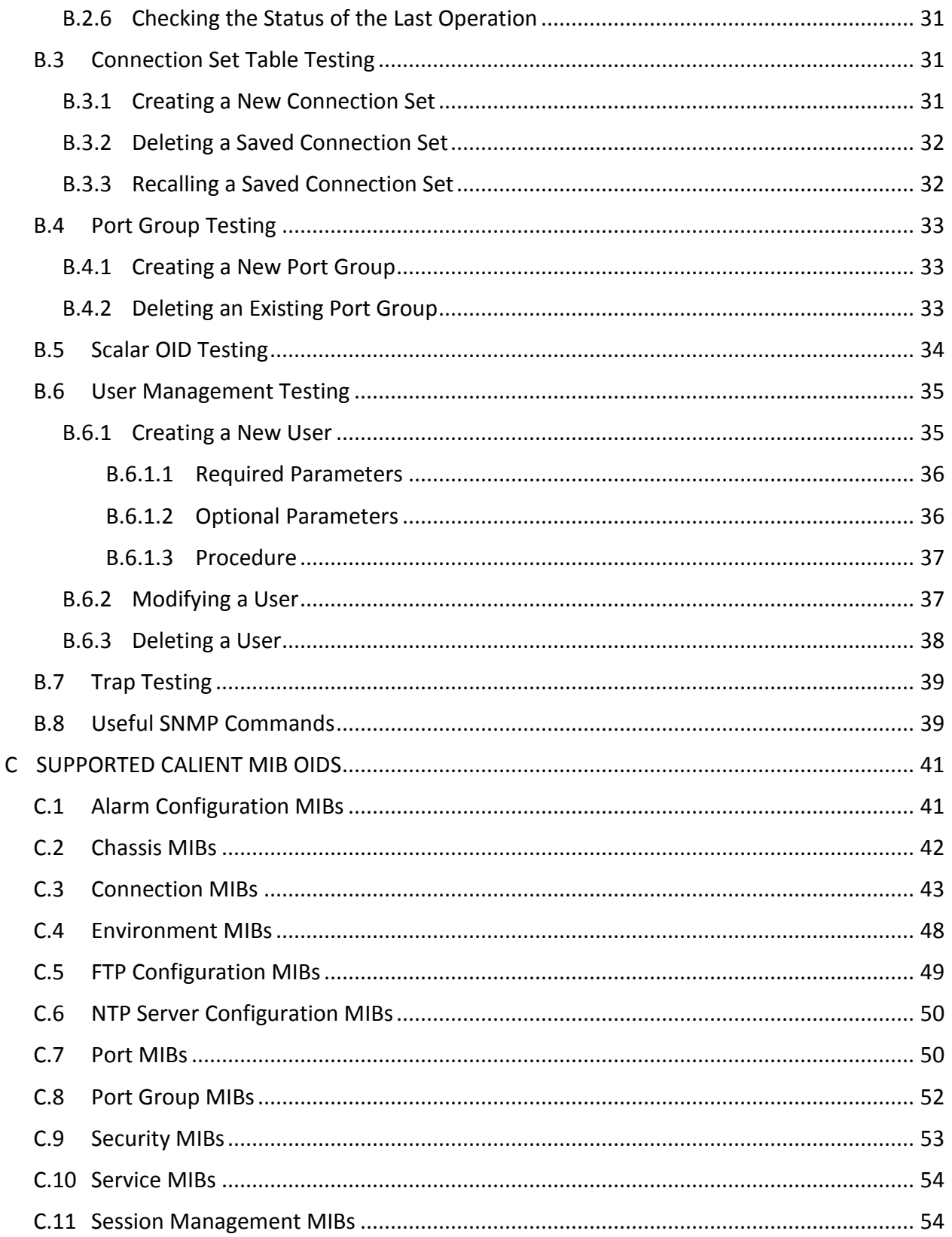

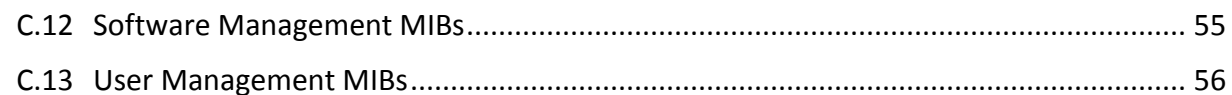

# **List of Figures**

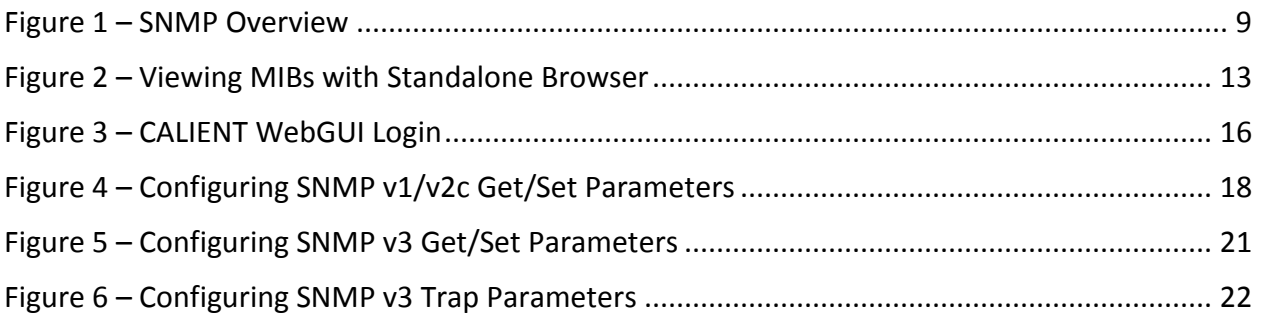

# **List of Tables**

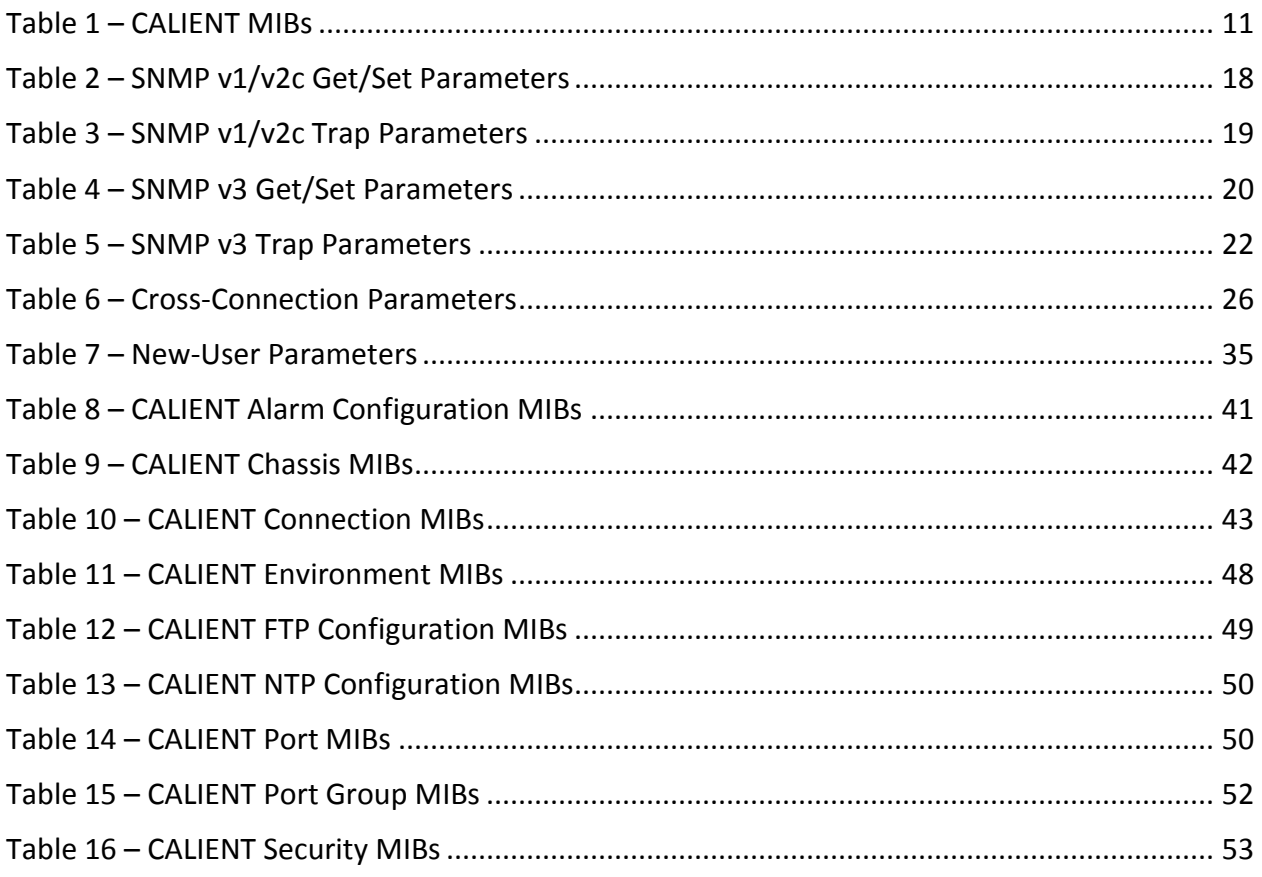

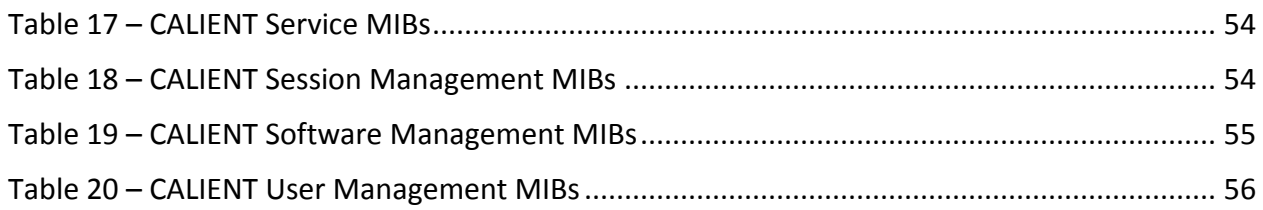

# **PREFACE**

The *CALIENT Optical Circuit Switch (OCS) SNMP User Guide* provides information on how the Simple Network Management Protocol (SNMP) is used on CALIENT's S320 and S160 platforms to monitor and manage devices attached to IP networks.

# **AUDIENCE**

The *CALIENT Optical Circuit Switch (OCS) SNMP User Guide* is written for both the network operations center personnel and field service personnel who configure, provision and monitor the equipment. It is assumed that this audience is familiar with SNMP.

# <span id="page-8-0"></span>**1 ABOUT SNMP**

The Simple Network Management Protocol (SNMP) is an Internet-standard protocol for managing devices on IP networks. Devices that typically support SNMP include routers, switches, servers, workstations, printers, modem racks and more. It is used mostly in network management systems to monitor network-attached devices for conditions that warrant administrative attention. SNMP is a component of the Internet Protocol Suite defined by the Internet Engineering Task Force (IETF). It consists of a set of standards for network management, including an application layer protocol, a database schema and a set of data objects.

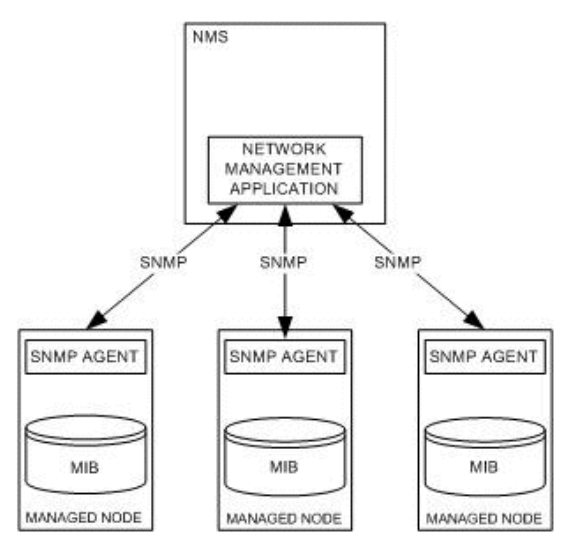

**Figure 1 – SNMP Overview**

<span id="page-8-1"></span>SNMP exposes management data in the form of variables on the managed systems, which describe the system configuration. These variables can then be queried, and sometimes set, by managing applications.

SNMP itself does not define which information (i.e., which variables) a managed system should offer. Rather, it uses an extensible design, where the available information is defined by management information bases (MIBs). MIBs describe the structure of the management data of a device subsystem; they use a hierarchical namespace containing object identifiers (OID). Each OID identifies a variable that can be read or set via SNMP. MIBs use the notation defined by Abstract Syntax Notation One (ASN.1). There are two types of MIBs: standard and enterprise. Standard MIBs are definitions of network and hardware events used by many different devices. Enterprise MIBs are used to give information about events that are specific to a single manufacturer.

SNMP operates in the Application Layer of the Internet Protocol Suite (Layer 7 of the OSI model). The SNMP agent receives requests on UDP port 161. The manager may send requests from any available source port to port 161 in the agent. The agent response will be sent back to the source port on the manager. The manager receives notifications (Traps and Inform Requests) on port 162 by default.

# <span id="page-10-0"></span>**2 SNMP AGENT SUPPORT FOR THE OCS**

The CALIENT SNMP agent supports all the three versions of SNMP—SNMPv1, SNMPv2c and SNMPv3. SNMPv3 support makes the CALIENT SNMP interface highly secure. CALIENT OCS features are defined as part of Enterprise MIBs. The CALIENT OCS SNMP agent supports SNMP Get/Set and GetBulk requests for SNMP MIB-II MIBs and Enterprise-specific MIBs. It also sends traps on alarm/event generation; the trap versions supported are v1 Trap, v2c Trap, v2c Inform, v3 Trap and v3 Inform. The CALIENT OCS agent MIBs can be copied from the installation package located at /opt/calient/GXCP/net-snmp/share/snmp/mibs on the target board.

[Table 1](#page-10-1) lists enterprise-specific MIBs that describe the functionality and configuration of the CALIENT OCS.

<span id="page-10-1"></span>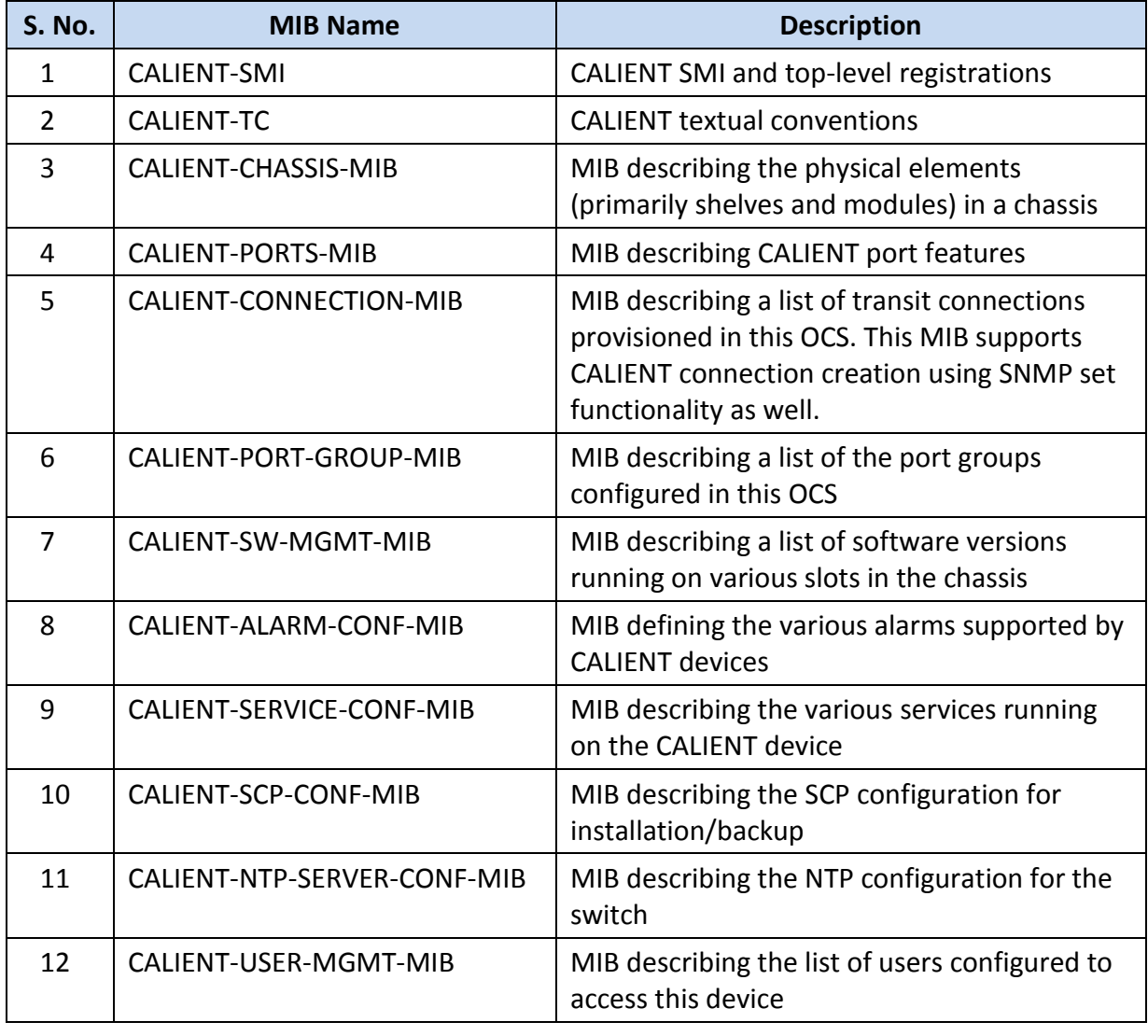

#### **Table 1 – CALIENT MIBs**

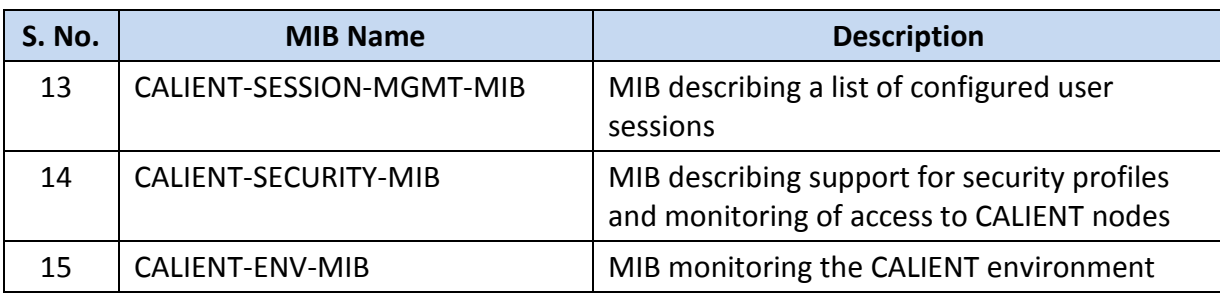

# ſ Note

CALIENT-TC and CALIENT-SMI MIBs contain the various CALIENT Textual Conventions and top-level registrations required by the MIB browser to load the CALIENT-specific MIBS successfully. The CALIENT-ENV-MIB contains only Notifications/Traps that monitor the various environmental parameters for the switch and does not contain any OIDs that can be Get/Set. As such, a list of supported OIDs are not are described for these MIBs in Appendi[x C.](#page-40-0)

# <span id="page-12-0"></span>**3 BROWSING OCS MIBS**

The MIB browser is an indispensable tool for engineers to manage SNMP-enabled network devices and applications. It allows users to load standard and proprietary MIBs, and even some malformed MIBs. It also allows them to issue SNMP requests to retrieve the SNMP agent's data or make changes to the agent. A built-in trap receiver can receive and process SNMP traps according to its rule engine. Most network management systems (NMS) have built-in MIB browsers, although standalone MIB browsers can also be used. iReasoning is a freely available MIB browser that can be downloaded from [http://ireasoning.com/mibbrowser.shtml.](http://ireasoning.com/mibbrowser.shtml) Figure 2 provides a snapshot of loaded CALIENT MIBs viewed with the iReasoning MIB browser.

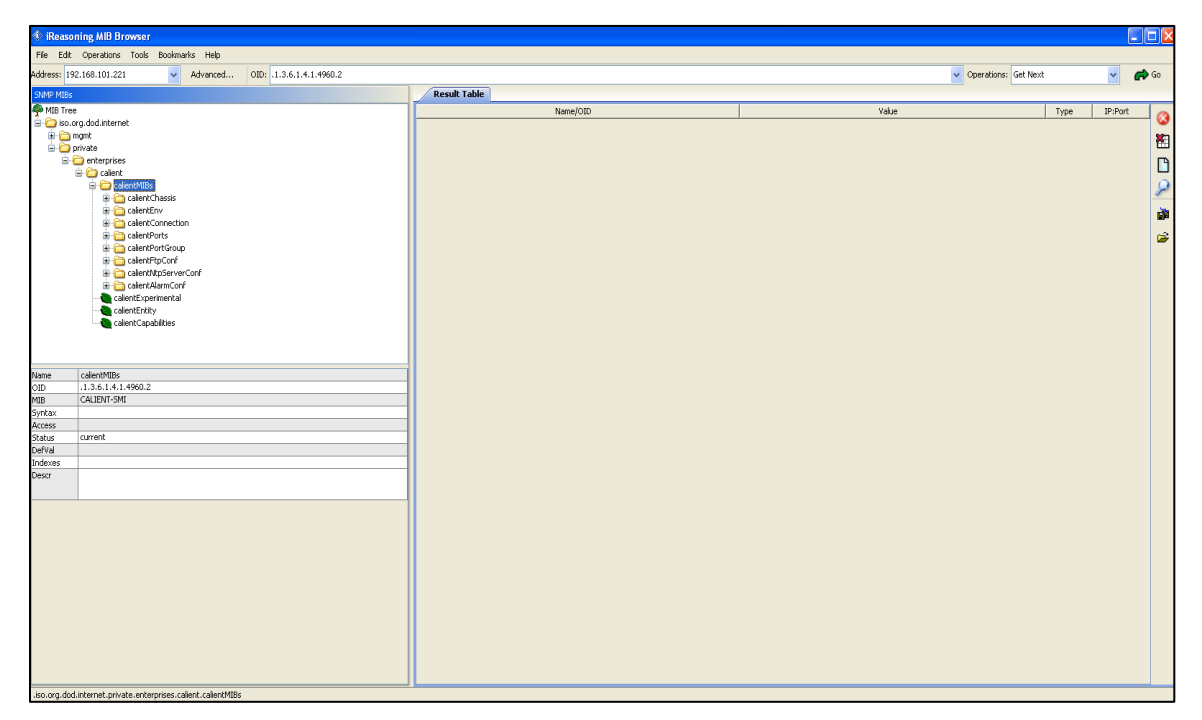

<span id="page-12-1"></span>**Figure 2 – Viewing MIBs with Standalone Browser**

# <span id="page-13-0"></span>**4 OCS SNMP AGENT INSTALLATION AND STARTUP**

# <span id="page-13-1"></span>**4.1 Supported Software Releases**

SNMP agent installation and startup is supported in CALIENT software release 5.2.7 (GXCP-5.2-7) or later.

# <span id="page-13-2"></span>**4.2 Installing the OCS SNMP Agent**

The following procedure describes how to install the SNMP agent on your system:

- 1. Copy the GXCP image tar ball on the target board.
- 2. Log in to the target board at the following location:

cd /opt/installtemp

scp <userid>@192.168.120.13:/ws/images/xxx/GXCP-xxx.tar

3. Untar (open) the .tar file by issuing the following command:

tar -xf GXCP-xxx.tar

4. Install the GXCP image with the following command:

```
cd /opt/installtemp/GXCP-xxx
```
/install-upgrade

5. Stop services by issuing either of the following commands:

gxc-stop OR StopAll.sh

6. Start services by issuing either of the following commands:

gxc-start OR StartAll.sh

7. Check the status of services by issuing the following command:

pl

A list of all system services will be displayed. Services that are operational will appear as RUNNING; any that are not will appear as STOPPED.

#### **Switch Status**

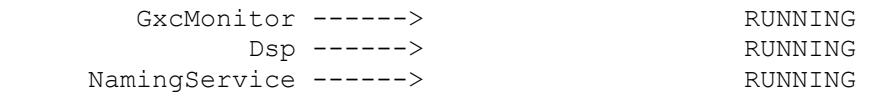

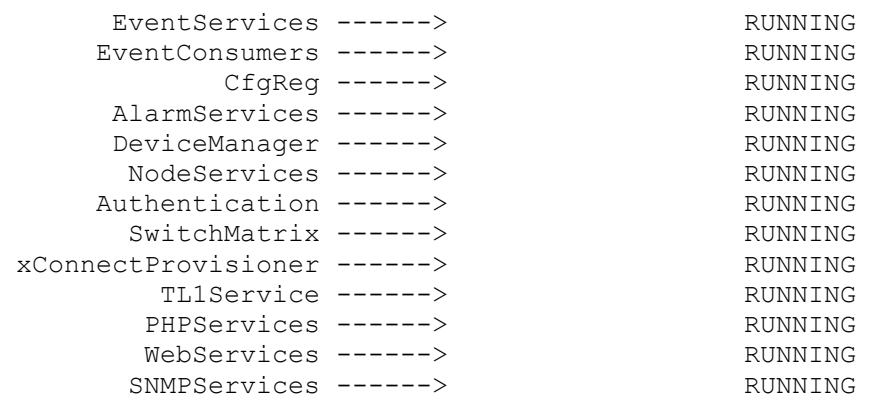

# <span id="page-15-0"></span>**5 CONFIGURING SNMP WITH THE WEB GUI**

The OCS SNMP agent can be configured from the CALIENT WebGUI (graphical user interface); however, the user must have the required credentials to access it[. Figure 3](#page-15-2) provides a snapshot of the WebGUI Login page.

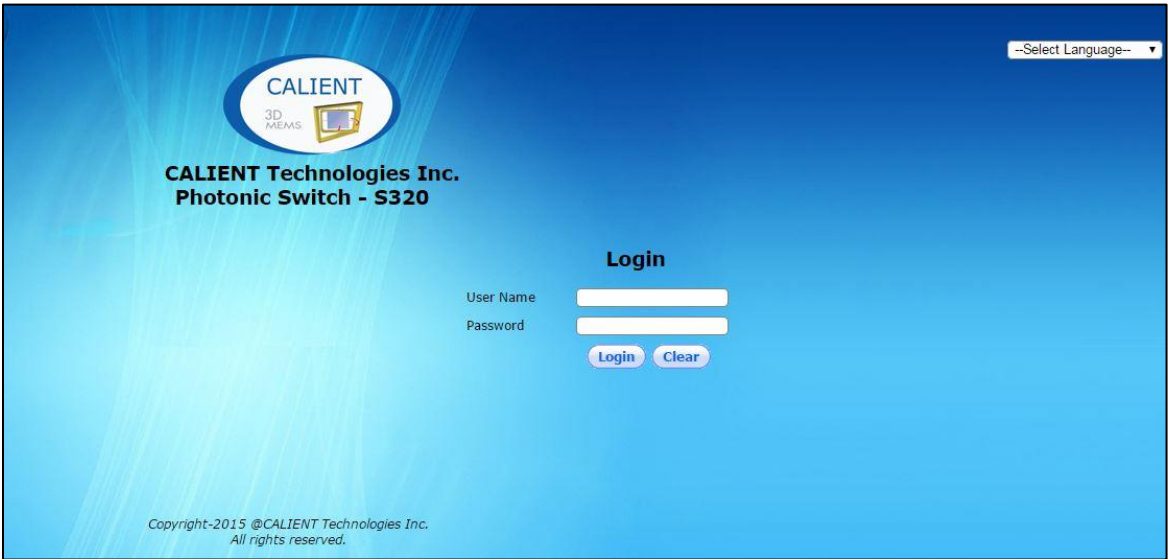

**Figure 3 – CALIENT WebGUI Login**

# <span id="page-15-2"></span><span id="page-15-1"></span>**5.1 Enabling and Disabling SNMP**

The following procedure describes how to enable and disable SNMP on the CALIENT OCS using the WebGUI:

- 1. Type in the appropriate information in the **User Name** and **Password** fields on the WebGUI **Login** page.
- 2. Click the **Login** button. The **Home** page will display.

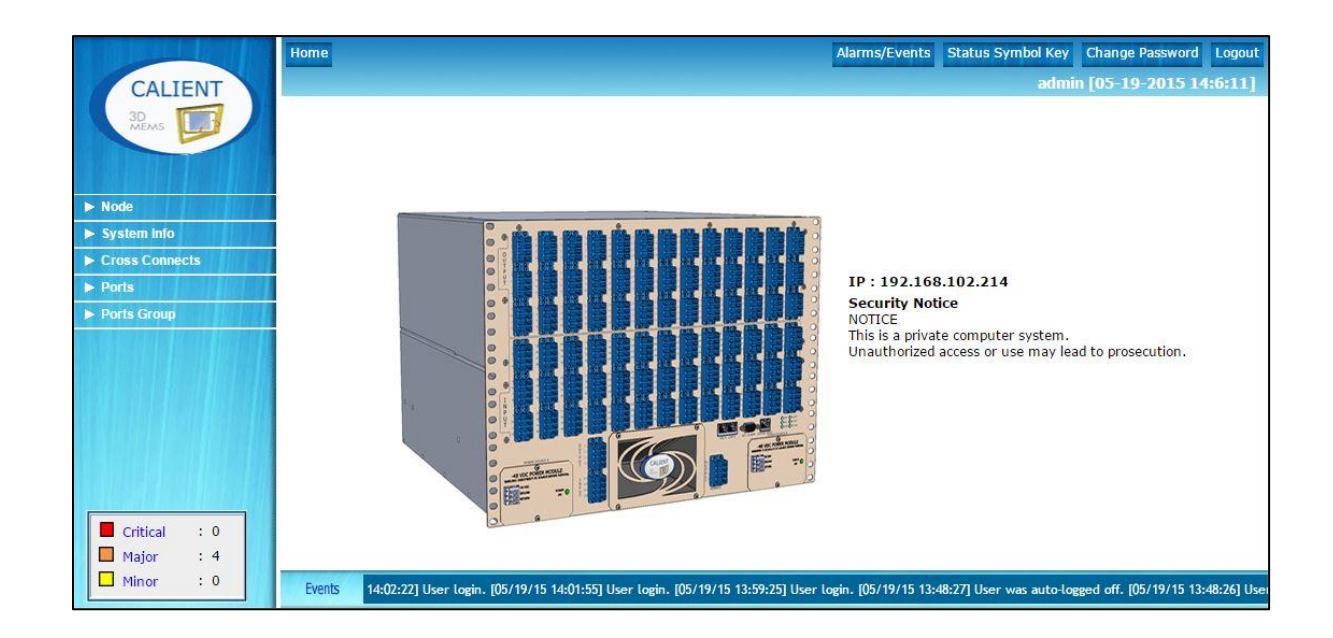

3. Navigate the following path: **Node** > **Summary** > **Node Config**.

The **Node Configuration** screen will open.

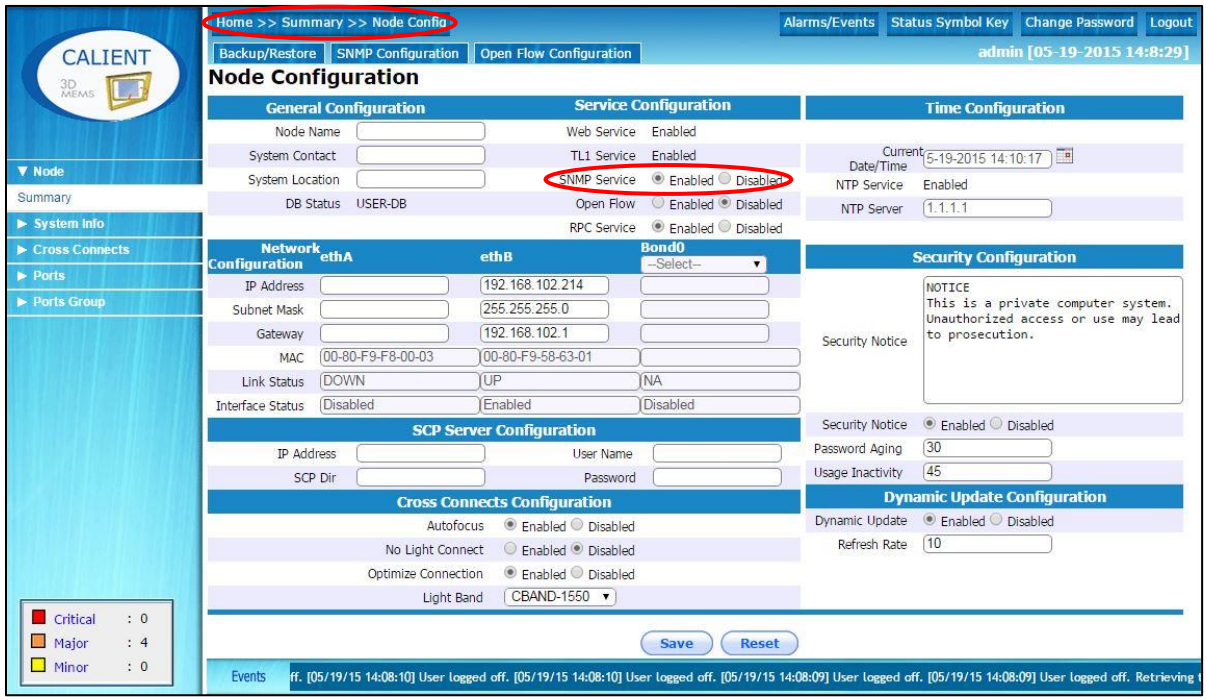

4. Click the **Enabled** radio button next to **SNMP Service** in the **Service Configuration** section of the **Node Configuration** screen to enable SNMP.

Conversely, clicking the **Disabled** radio button next to **SNMP Service** will disable SNMP on the switch.

5. Once the SNMP service is enabled, click the **SNMP Configuration** tab on the **Node Configuration** screen [\(Figure 4\)](#page-17-1) to configure additional parameters for the service.

# <span id="page-17-0"></span>**5.2 Configuring SNMP v1/v2c Get/Set Parameters**

To access the SNMP v1/v2c agent, the SNMP Community and Type need to be configured. The Type can be configured as RO (Read Only) or RW (Read-Write). The Manager IP Address is an optional parameter that, if configured, restricts usage of the community name to the specified IP Address only. By default, one *public* read-only community and one *private* read-write community are created and added to the configuration. Authorized users can add, delete, and modify the parameters listed in [Table 2](#page-17-2) and shown in [Figure 4.](#page-17-1)

<span id="page-17-2"></span>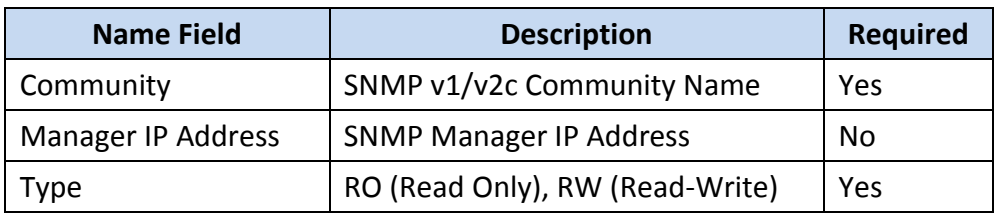

# **Table 2 – SNMP v1/v2c Get/Set Parameters**

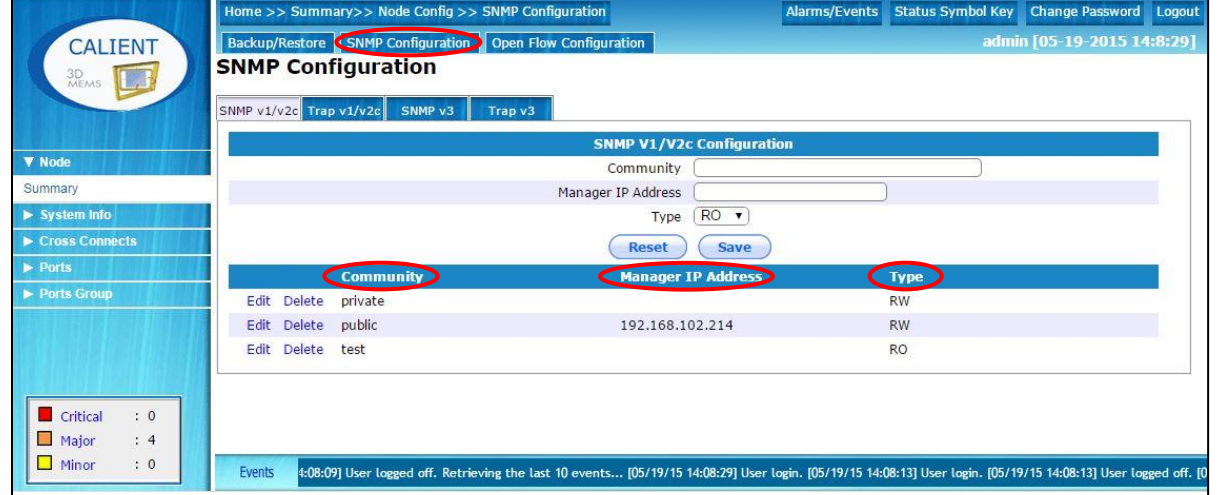

# <span id="page-17-1"></span>**Figure 4 – Configuring SNMP v1/v2c Get/Set Parameters**

# <span id="page-18-0"></span>**5.3 Configuring SNMP v1/v2c Trap Parameters**

[Table 3](#page-18-1) lists the trap parameters that need to be configured in order for the SNMP v1/v2c agent to send SNMP v1 Trap, v2c Trap or v2c Inform. Authorized users can add, delete or modify these parameters.

<span id="page-18-1"></span>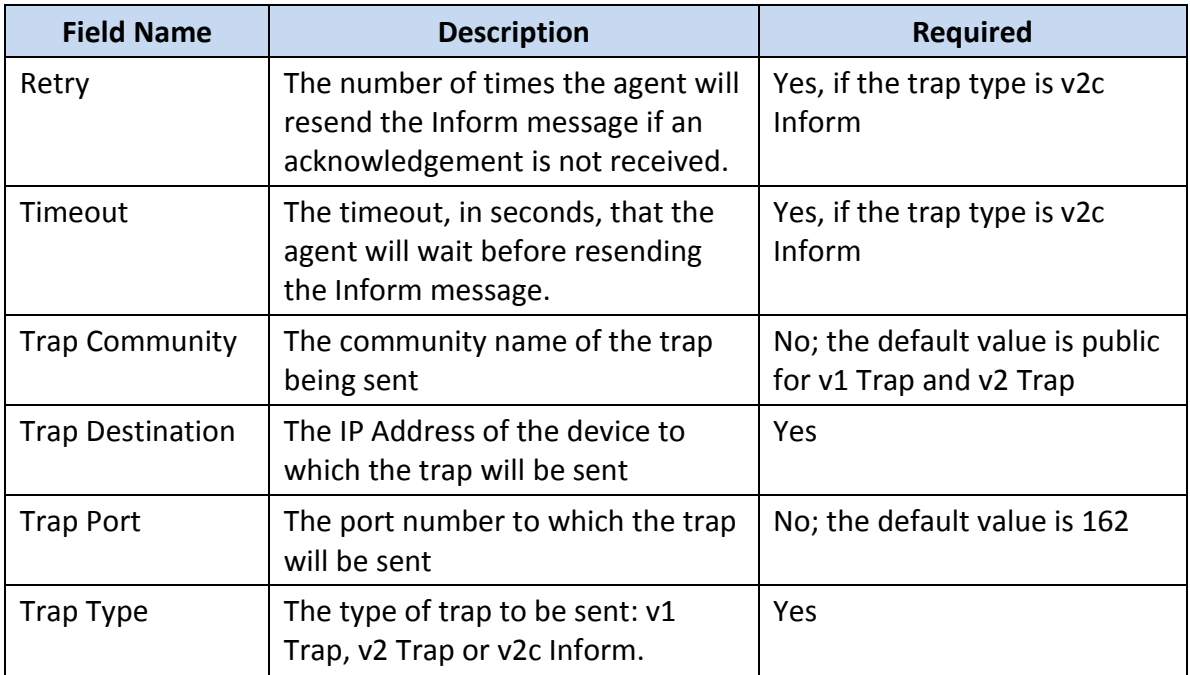

## **Table 3 – SNMP v1/v2c Trap Parameters**

Authorized users can add, delete or modify these parameters using the WebGUI. The following procedure describes how to do this:

- 1. Log in to the WebGUI.
- 2. Navigate the following path: **Node** > **Summary** > **Node Config**.

The **Node Configuration** screen will open.

- 3. Click the **SNMP Configuration** tab in the **Node Configuration** screen.
- 4. Click the **Trap v1/v2c** tab in the **SNMP Configuration** screen to configure the trap parameters.

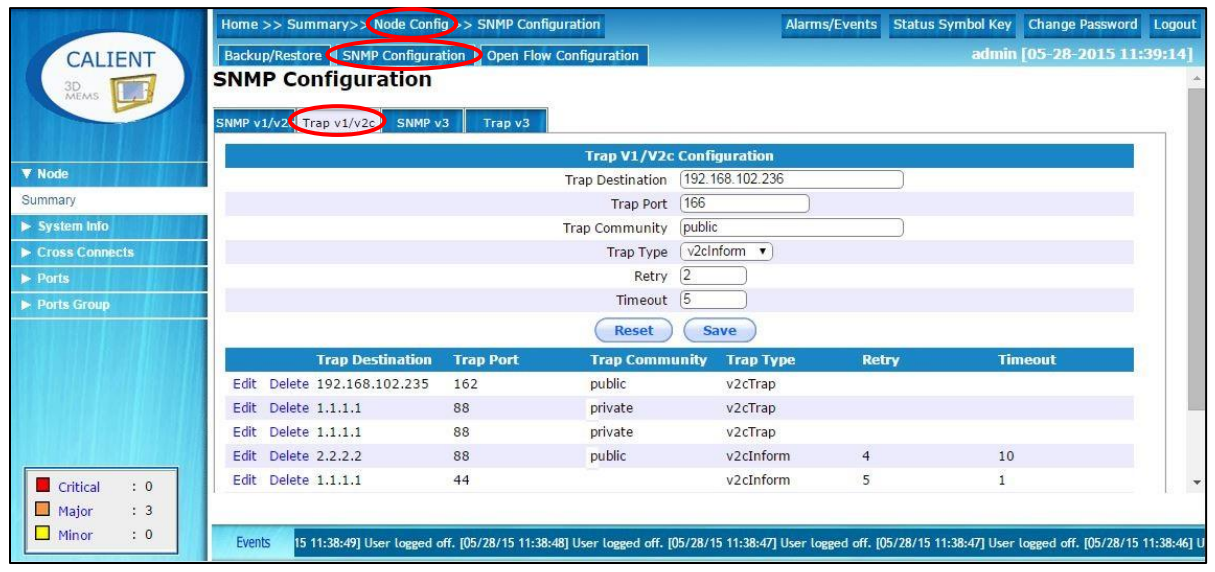

# <span id="page-19-0"></span>**5.4 Configuring SNMP v3 Get/Set Parameters**

To access the SNMP v3 agent, an SNMP v3 user needs to be configured. [Table 4](#page-19-1) lists the parameters that can be added, deleted or modified by the system administrator to configure a user. [Figure 5](#page-20-1) shows the parameters as they appear in the WebGUI.

# Note

If a user is being utilized in a Trap v3 configuration, the user cannot be modified or deleted unless that specific Trap v3 configuration entry exists.

<span id="page-19-1"></span>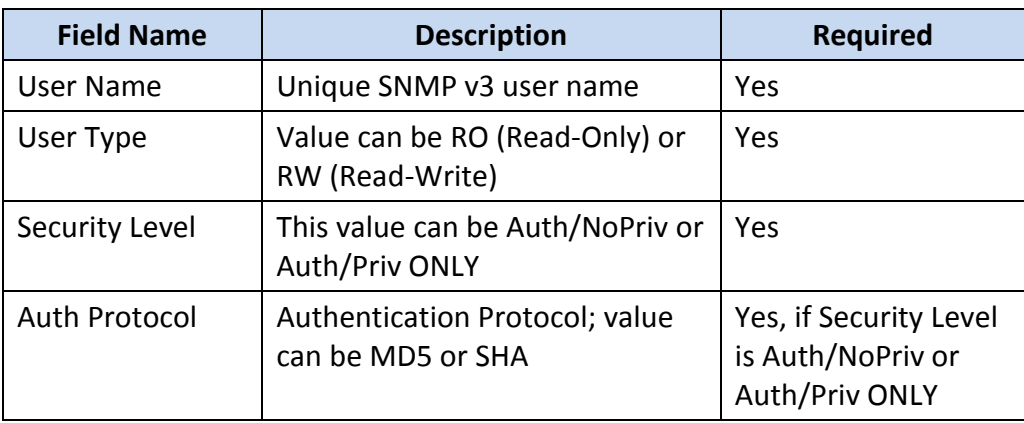

#### **Table 4 – SNMP v3 Get/Set Parameters**

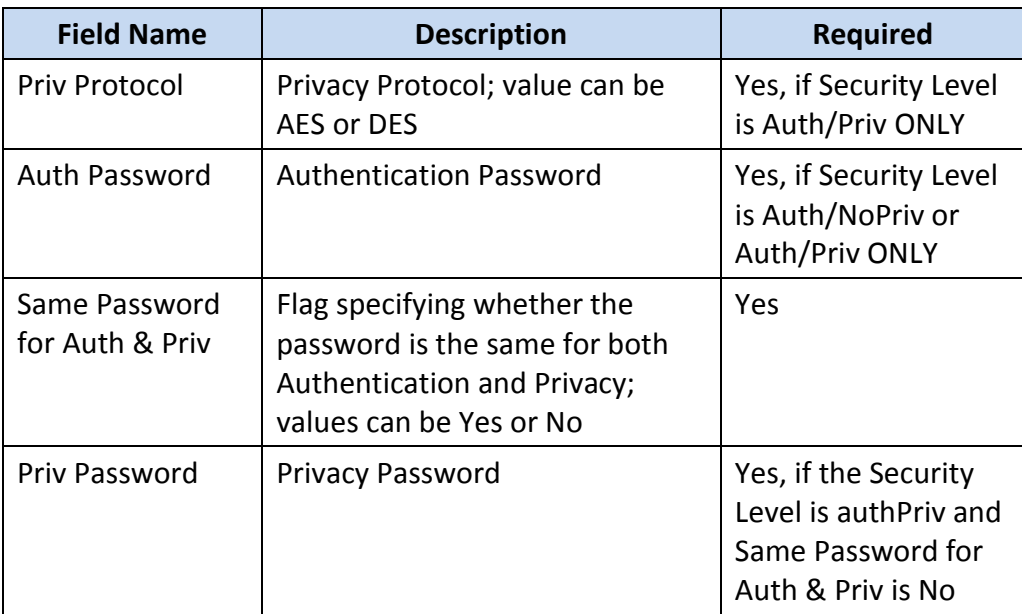

The SNMP v3 Engine ID and user parameters are displayed in the **SNMP v3** tab under the **SNMP Configuration** tab of the **SNMP Configuration** screen:

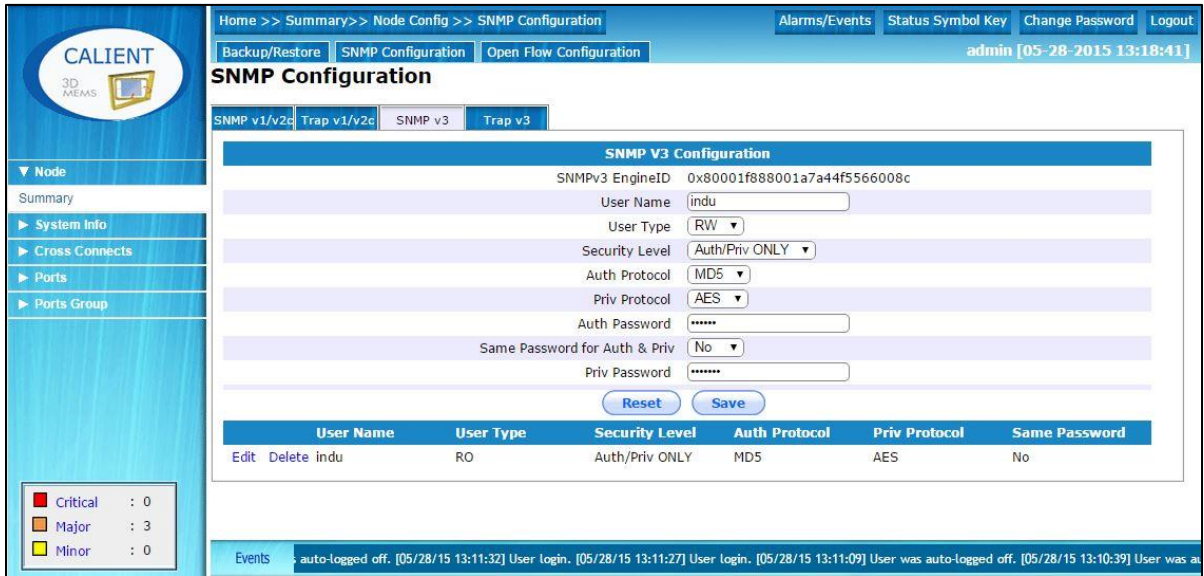

**Figure 5 – Configuring SNMP v3 Get/Set Parameters**

# <span id="page-20-1"></span><span id="page-20-0"></span>**5.5 Configuring SNMP v3 Trap Parameters**

For the SNMP v3 agent to send an SNMP v3 Trap or Inform message, a trap destination and SNMP v3 user need to be configured. The system has a provision to import already-configured SNMP v3 users from the SNMP v3 Get/Set configuration, but an SNMP v3 user needs to be

created before this can be done in the Trap v3 configuration. [Table 5](#page-21-1) lists the parameters that a system administrator can set to configure the SNMP v3 Trap. [Figure 6](#page-21-0) shows the parameters as they appear in the WebGUI.

<span id="page-21-1"></span>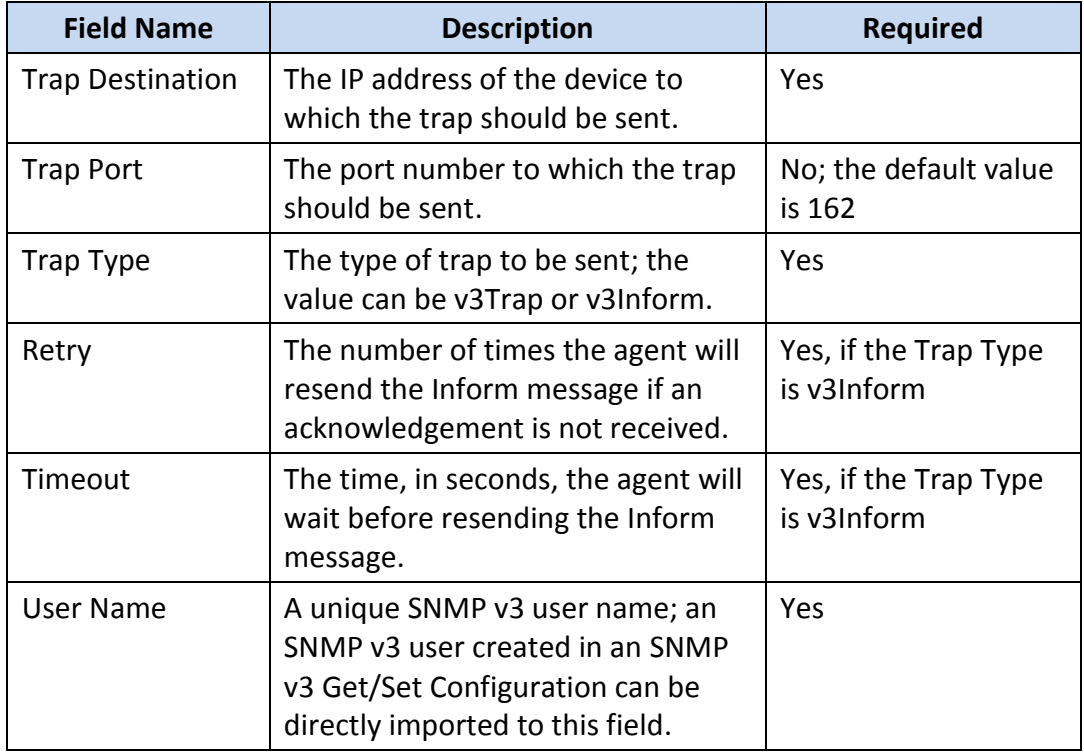

#### **Table 5 – SNMP v3 Trap Parameters**

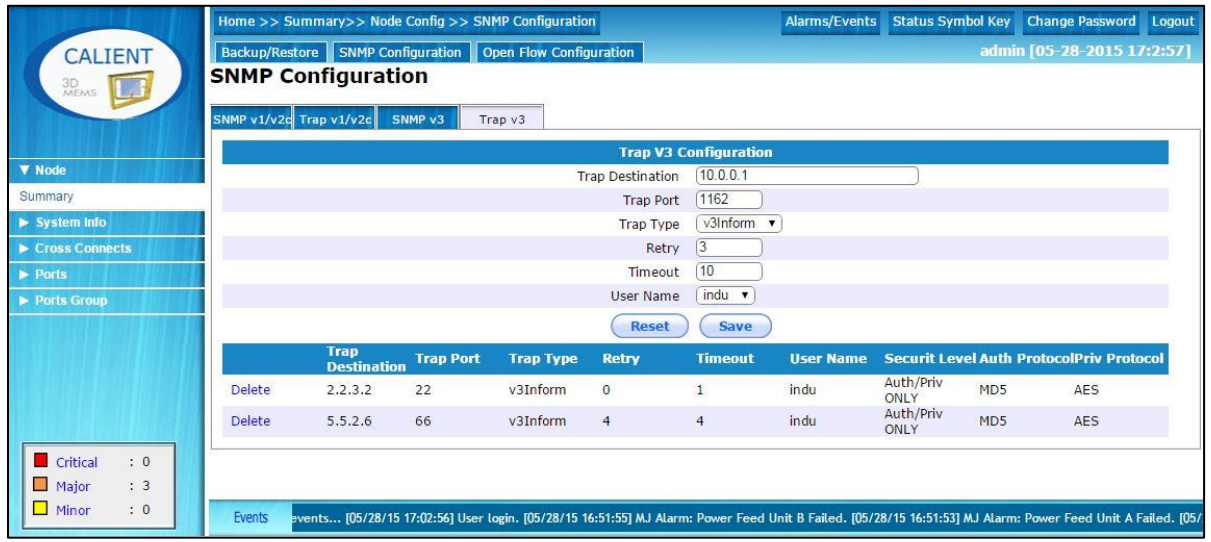

<span id="page-21-0"></span>**Figure 6 – Configuring SNMP v3 Trap Parameters**

# <span id="page-22-0"></span>**A SNMP CONFIGURATION RESTRICTIONS**

## <span id="page-22-1"></span>**A.1 Configuring the SNMP Agent**

Following is a list of key words that should not be used when configuring the SNMP agent:

- rwcommunity
- rocommunity
- trapsink
- trap2sink
- informsink
- rwuser
- rouser
- trapsess

# <span id="page-22-2"></span>**A.2 Configuring SNMP Users**

Following is a list of SNMP v3 users that should not be created:

- defaultUserMD5
- defaultUserSHA
- defaultUserMD5DES
- defaultUserMD5AES
- defaultUserSHADES
- defaultUserSHAAES

# <span id="page-23-0"></span>**B SNMP TEST PROCEDURES**

This section describes various SNMP test procedures, including:

- Cross-connect testing
- Connection set table testing
- Port group testing
- Scalar OID testing
- User management testing
- Trap testing

## <span id="page-23-1"></span>**B.1 Required Tools**

The following tools are needed to perform SNMP tests:

- Net-SNMP command line utilities for table testing these utilities are used to test the Create and Delete functionality of cross-connections. If you do not have them, they can be downloaded at [http://www.net-snmp.org/download.html.](http://www.net-snmp.org/download.html)
- iReasoning MIB browser for the snmpget/walk operation

# <span id="page-23-2"></span>**B.1.1 Loading MIBs in SNMP Command Line Utilities**

Before testing begins, MIBs need to be loaded into the SNMP command line utilities. The following procedure describes how to do this:

1. Locate the mibdirs at either of the following default paths:

/usr/local/share/snmp/mibs

OR

\$HOME/.snmp/mibs

2. Run the following command:

```
net-snmp-config --default-mibdirs
```
3. Copy all of the MIBs in  $m$ ibdir. If needed, the MIBs are available on the Caleng server at //ftpsserver/Calient/mibs.tgz.

4. Run the following command to verify that the MIBs have loaded successfully:

snmptranslate -m +CALIENT-CONNECTION-MIB -IR -On calientTConnPortA

The command should return the calientTConnPortA OID (.1.3.6.1.4.1.4960.2.5.1.1.3.1.1).

### <span id="page-24-0"></span>**B.2 Cross-Connect Testing**

Create and Delete connection requests will come as snmpset requests from NMS/SNMP utilities with multiple OIDs for creating and deleting cross-connections.

The calientTConnRowStatus OID in the snmpset request will be used to specify whether the request is for a Create or Delete operation.

## <span id="page-24-1"></span>**B.2.1 Adding a Cross-Connection Using SNMP**

The following procedure describes how to add a cross-connection using SNMP:

- 1. Verify existing connections in the cross-connection table using the snmptable binary.
	- a. calientTransitConnectionTable:

```
snmptable -v 2c -t 30 -m +CALIENT-CONNECTION-MIB -c public 
192.168.101.221 calientTransitConnectionTable
```
b. calientTransitConnHalfTable:

snmptable -v 2c -t 30 -m +CALIENT-CONNECTION-MIB -c public 192.168.101.221 calientTransitConnHalfTable

- 2. Verify existing connections in the cross-connection table using the  $s$ nmpwalk binary.
	- a. calientTransitConnectionTable:

```
snmpwalk -v 2c -t 30 -m +CALIENT-CONNECTION-MIB -c public 
192.168.101.221 calientTransitConnectionTable
```
b. calientTransitConnHalfTable:

```
snmpwalk -v 2c -t 30 -m +CALIENT-CONNECTION-MIB -c public 
192.168.101.221 calientTransitConnHalfTable
```
# **Note**

SNMP is based on the User Datagram Protocol (UDP). UDP is inherently unreliable and, as such, sometimes the Manager may not receive a response packet from the SNMP agent. Most UDP-based systems have a timeout-retry mechanism to offset the unreliability of IP/UDP packet delivery. If the SNMP agent response is not received by the Manager, the Manager can be configured to resend the request after a specified timeout using the following command:

```
snmpwalk -v 2c –r 3 -t 20-m +CALIENT-CONNECTION-MIB -c public 
192.168.101.221 calientTransitConnectionTable
```
3. Create a new cross-connection using the snmpset binary. Following is the command syntax for performing this step:

```
snmpset -m +CALIENT-CONNECTION-MIB -v 2c -c <community> <host>
calientTConnRowStatus.0.0 i <row status> calientTConnPortA.0.0 s
<src_port> calientTConnPortB.1.1 s <dest_port>
calientTConnDirection.1.1 i <connection_type> calientTConnName.1.1 s 
<conn_name> calientTConnLightBand.1.1 s <waveband> 
calientTConnAutoFocusState.1.1 s <auto_focus_state>
calientTConnNoLightState.1.1 s <no_light_state>
calientTConnGroupName.1.1 s <group_name>
```
[Table 6](#page-25-0) describes the parameters used to configure a new cross-connection with SNMP.

<span id="page-25-0"></span>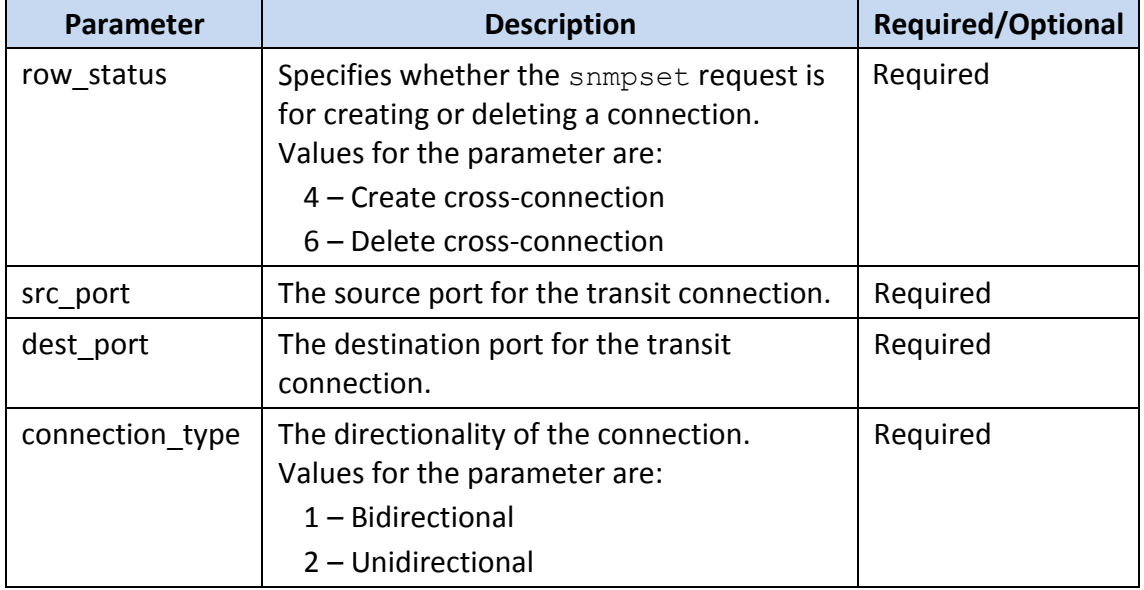

## **Table 6 – Cross-Connection Parameters**

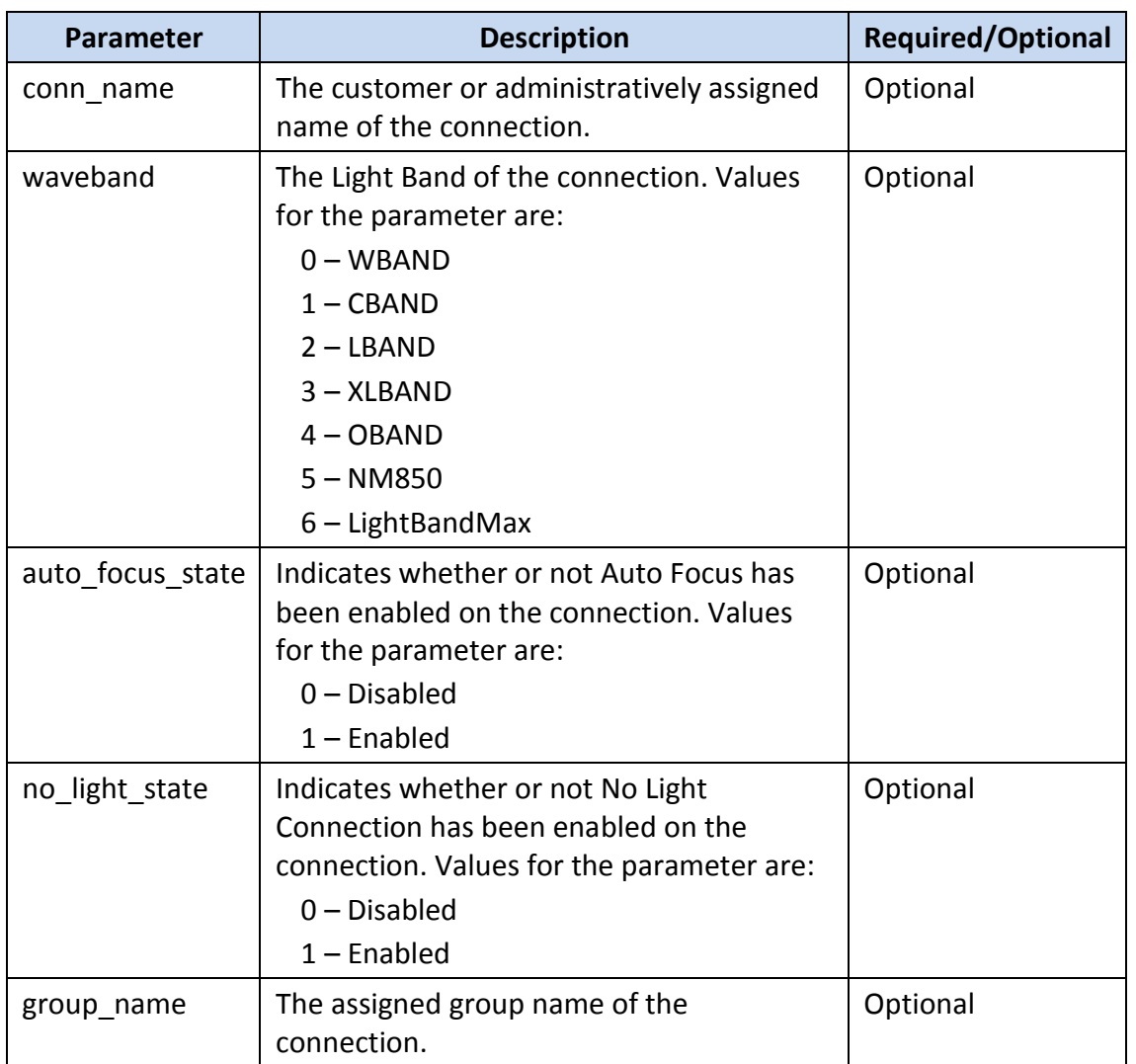

4. Verify that the connection has been successfully created with the following command:

```
snmptable -v 2c -t 30 -m +CALIENT-CONNECTION-MIB -c public
192.168.101.221 calientTransitConnectionTable
```
# <span id="page-26-0"></span>**B.2.1.1 Sample Cross-Connections**

The following examples show how cross-connection parameters may be configured for different types of connections:

Cross-connection with mandatory parameters specified

```
snmpset -m +CALIENT-CONNECTION-MIB -v 2c -t 30 -c private 192.168.101.221 
calientTConnRowStatus.1.1 i 4 calientTConnPortA.1.1 s 1.1.1 
calientTConnPortB.1.1 s 1.1.1 calientTConnDirection.1.1 i 2
```
Cross-connection with optional connection name (conn\_name) parameter specified

```
snmpset -m +CALIENT-CONNECTION-MIB -v 2c -c private 192.168.101.221 
calientTConnRowStatus.1.1 i 4 calientTConnPortA.1.1 s 2.5.7
calientTConnPortB.1.1 s 2.5.7 calientTConnDirection.1.1 i 2 
calientTConnName.1.1 s from-Snmp
```
Cross-connection with all parameters (required and optional) specified

```
snmpset -m +CALIENT-CONNECTION-MIB -v 2c -c private 192.168.101.221
calientTConnRowStatus.1.1 i 4 calientTConnPortA.1.1 s 2.4.8 
calientTConnPortB.1.1 s 2.4.8 calientTConnDirection.1.1 i 2 
calientTConnName.1.1 s "ALL_Parms_Test" calientTConnLightBand.1.1 i 3 
calientTConnAutoFocusState.1.1 i 1 calientTConnNoLightState.1.1 i 1 
calientTConnGroupName.1.1 s SNMP_Group
```
### <span id="page-27-0"></span>**B.2.2 Activating and Deactivating a Cross-Connection**

This section describes the commands used to activate and deactivate a cross-connection using SNMP.

## <span id="page-27-1"></span>**B.2.2.1 Activating a Connection**

The following procedure explains how to activate a cross-connection on the CALIENT OCS using SNMP:

1. Issue the following snmpwalk command to get calientTConnPortAEntPhysIndex and calientTConnPortBEntPhysIndex from the calientTransitConnectionTable:

```
snmpwalk -v 2c -m +CALIENT-CONNECTION-MIB -t 30 -c public <host-ip>
calientTransitConnectionTable
```
2. Issue the following snmpset request to activate the connection:

```
snmpset -v 2c -m +CALIENT-CONNECTION-MIB -c private <host-ip> 
calientTConnAdminState.<calientTConnPortAEntPhysIndex>.<calientTConnPortB
EntPhysIndex> i 0 (in-service)
```
## <span id="page-27-2"></span>**B.2.2.2 Deactivating a Connection**

The following procedure explains how to deactivate a cross-connection on the CALIENT OCS using SNMP:

1. Issue the following snmpwalk command to get calientTConnPortAEntPhysIndex and calientTConnPortBEntPhysIndex from the calientTransitConnectionTable:

```
snmpwalk -v 2c -m +CALIENT-CONNECTION-MIB -t 30 -c public <host-ip>
calientTransitConnectionTable
```
2. Issue the following snmpset request to deactivate the connection:

```
snmpset -v 2c -m +CALIENT-CONNECTION-MIB -c private <host-ip> 
calientTConnAdminState.<calientTConnPortAEntPhysIndex>.<calientTConnPortB
EntPhysIndex> i 3 (under management)
```
## <span id="page-28-0"></span>**B.2.3 Deleting a Cross-Connection**

The following procedure describes how to delete a cross-connection on the CALIENT OCS:

1. Verify the existing connections in the cross-connect table using the snmptable binary.

calientTransitConnectionTable:

```
snmptable -v 2c -t 30 -m +CALIENT-CONNECTION-MIB -c public
192.168.101.221 calientTransitConnectionTable
```
#### calientTransitConnHalfTable:

snmptable -v 2c -t 30 -m +CALIENT-CONNECTION-MIB -c public 192.168.101.221 calientTransitConnHalfTable

2. Specify the index (calientTConnPortAEntPhysIndex and calientTConnPortBEntPhysIndex) of the connection to be deleted:

```
snmpset -m +CALIENT-CONNECTION-MIB -v 2c -c <community> <host>
calientTConnRowStatus. < calientTConnPortAEntPhysIndex >.
< calientTConnPortBEntPhysIndex > i <row status>
```
3. Issue an snmpwalk request to determine the row index of the connection to be deleted.

#### Command:

```
$ snmpwalk -v 2c -m +CALIENT-CONNECTION-MIB -t 30 -c public 
192.168.101.221 calientTConnId
```
#### Response:

```
CALIENT-COMNETION-MIB::calientTConnId.101031.101031 = STRING: <math>1.1.1>1.1.1</math>CALIENT-CONNECTION-MIB::calientTConnId.101032.101032 = STRING: 1.1.2>1.1.2
```
4. Send an snmpset request to delete, specifying the 101032.101032 index, to delete the 1.1.2>1.1.2 connection.

#### Command:

```
$ snmpset -m +CALIENT-CONNECTION-MIB -v 2c -c private 192.168.101.221 
calientTConnRowStatus.101032.101032 i 6
```
#### Response:

```
CALIENT-CONNECTION-MIB::calientTConnRowStatus.101032.101032 = INTEGER: 
destroy(6)
```
5. Verify that the connection has been successfully deleted with the following command:

```
snmptable -v 2c -t 30 -m +CALIENT-CONNECTION-MIB -c public 
192.168.101.221 calientTransitConnectionTable
```
## <span id="page-29-0"></span>**B.2.4 Delete All (Bulk Delete) Cross-Connections**

The following procedure describes how to delete all (bulk delete) cross-connections on the CALIENT OCS:

- 1. Verify the existing connections in the cross-connect table using the snmptable binary.
- 2. Set the scalar object calientDeleteAllConnections to 1.

#### Command Syntax:

```
snmpset -m +CALIENT-CONNECTION-MIB -v 2c -c <community> <host>
calientDeleteAllConnections.0 i <value>
```
#### Command:

```
snmpset -m +CALIENT-CONNECTION-MIB -v 2c -c private 192.168.101.221 
calientDeleteAllConnections.0 i 1
```
3. Verify that all connections have been successfully deleted with the following command:

```
snmptable -v 2c -t 30 -m +CALIENT-CONNECTION-MIB -c public
192.168.101.221 calientTransitConnectionTable
```
## <span id="page-29-1"></span>**B.2.5 Loopback All Cross-Connections**

The following procedure describes how to loopback all cross-connections on the CALIENT OCS:

1. Set the scalar object calientLoopbackAllConnections to 1.

Command Syntax:

```
snmpset -m +CALIENT-CONNECTION-MIB -v 2c -c <community> <host>
calientLoopbackAllConnections.0 i <value>
```
#### Command:

```
snmpset -m +CALIENT-CONNECTION-MIB -v 2c -c private 192.168.101.221 
calientLoopbackAllConnections.0 i 1
```
2. Verify that the loopback connections have been successfully created with the following command:

```
snmptable -v 2c -t 30 -m +CALIENT-CONNECTION-MIB -c public 
192.168.101.221 calientTransitConnectionTable
```
# <span id="page-30-0"></span>**B.2.6 Checking the Status of the Last Operation**

The following procedure describes how to check the status of the last operation performed on connection tables:

1. Execute an SNMP Get on the scalar object calientLastOperationResult.

#### Command Syntax:

```
snmpget -m +CALIENT-CONNECTION-MIB -v 2c -c <community> <host>
calientLastOperationResult.0
```
#### Command:

```
snmpget-m +CALIENT-CONNECTION-MIB -v 2c -c private 192.168.101.221 
calientLastOperationResult.0
```
snmpget -r 4 -v 2c -c public -t 20 192.168.102.209 1.3.6.1.4.1.4960.2.5.1.1.8.0

#### Response:

```
Cannot find module (HOST-RESOURCES-MIB): At line 1 in (none)
Cannot find module (UCD-DLMOD-MIB): At line 1 in (none)
SNMPv2-SMI::enterprises.4960.2.5.1.1.8.0 = STRING: "Completed"
```
## <span id="page-30-1"></span>**B.3 Connection Set Table Testing**

## <span id="page-30-2"></span>**B.3.1 Creating a New Connection Set**

The following procedure describes how to create a new connection set using SNMP:

1. Verify the existing connection sets with the snmptable binary.

```
snmptable -v 2c -t 30 -m + CALIENT-CONNECTION-MIB -c public 
192.168.102.175 calientConnectionSetTable
```
2. Create new connection set with the following command:

#### Command Syntax:

```
snmpset -v 2c -t 30 -m All -c <community> <host> 
calientConnSetRowStatus.1 i <value> calientTConnSetName.1 s 
<ConnectionSetName> calientTConnSetDesc.1 s <ConnectionSetDescription>
```
#### Command:

```
snmpset -v 2c -t 30 -m All -c private 192.168.102.175 
calientConnSetRowStatus.1 i 4 calientTConnSetName.1 s 
snmpTestSave calientTConnSetDesc.1 s "TestSaveConnection"
```
3. Verify that the connection set has been successfully created with the following command:

```
snmptable -v 2c -t 30 -m + CALIENT-CONNECTION-MIB -c public
192.168.102.175 calientConnectionSetTable
```
# <span id="page-31-0"></span>**B.3.2 Deleting a Saved Connection Set**

The following procedure describes how to delete a saved connection set using SNMP:

1. Verify existing connection sets with the snmptable binary.

```
snmptable -v 2c -t 30 -m + CALIENT-CONNECTION-MIB -c public
192.168.102.175 calientConnectionSetTable
```
2. Delete the saved connection set with the following command:

#### Command Syntax:

snmpset -v 2c -t 30 -m All -c private 192.168.102.175 calientConnSetRowStatus*.<calientConnSetIndex>* i *<value>*

#### Command:

```
snmpset -v 2c -t 30 -m All -c private 192.168.102.175
calientConnSetRowStatus.10002 i 6
```
3. Verify that the connection set has been successfully deleted with the following command:

```
snmptable -v 2c -t 30 -m + CALIENT-CONNECTION-MIB -c public
192.168.102.175 calientConnectionSetTable
```
## <span id="page-31-1"></span>**B.3.3 Recalling a Saved Connection Set**

The following procedure describes how to recall a saved connection set using SNMP:

1. Verify existing connection sets with the snmptable binary.

```
snmptable -v 2c -t 30 -m + CALIENT-CONNECTION-MIB -c public
192.168.102.175 calientConnectionSetTable
```
2. Recall the saved connection set with the following command:

#### Command Syntax:

snmpset -v 2c -t 30 -m All -c private 192.168.102.175 calientTConnSetLoaded*.<calientConnSetIndex>* i *<value>*

#### Command:

```
snmpset -v 2c -t 30 -m All -c private 192.168.102.175 
calientTConnSetLoaded.10002 i 1
```
3. Verify that the connection set has been successfully recalled with the following command:

```
snmptable -v 2c -t 30 -m + CALIENT-CONNECTION-MIB -c public
192.168.102.175 calientConnectionTransitTable
```
# **Note**

Recalling a Connection Set will create the connections saved in the Connection Set; hence, a connection table walk needs to be performed.

# <span id="page-32-0"></span>**B.4 Port Group Testing**

# <span id="page-32-1"></span>**B.4.1 Creating a New Port Group**

The following procedure describes how to create a new port group using SNMP:

1. Verify existing port groups with the snmptable binary.

```
snmptable -v 2c -t 30 -m + CALIENT-PORT-GROUP-MIB -c public
192.168.101.221 calientPortGroupTable
```
2. Create new port group with the following command:

## Command Syntax:

```
snmpset -m +CALIENT-PORT-GROUP-MIB -v 2c -c <community> <host>
calientPortGroupRowStatus.1 i <value> calientPortGroupName.1 s 
<portGroupName> calientPortGroupMemberPorts.1 s <memberPortList>
```
#### Command:

```
snmpset -m +CALIENT-PORT-GROUP-MIB -v 2c -c private 192.168.101.221 
calientPortGroupRowStatus.1 i 4 calientPortGroupName.1 s SNMP_PG 
calientPortGroupMemberPorts.1 s 1.1.1,1.1.2
```
3. Verify that the port group has been successfully created with the following command:

```
snmptable -v 2c -t 30 -m + CALIENT-PORT-GROUP-MIB -c public 
192.168.101.221 calientPortGroupTable
```
# <span id="page-32-2"></span>**B.4.2 Deleting an Existing Port Group**

The following procedure describes how to delete an existing port group using SNMP:

1. Verify existing port groups with the snmptable binary.

```
snmptable -v 2c -t 30 -m + CALIENT-PORT-GROUP-MIB -c public 
192.168.101.221 calientPortGroupTable
```
2. Delete the existing port group with the following command:

#### Command Syntax:

```
snmpset -m +CALIENT-PORT-GROUP-MIB -v 2c -c <community> <host>
calientPortGroupRowStatus.1 i <value>
```
#### Command:

```
snmpset -m +CALIENT-PORT-GROUP-MIB -v 2c -c private 192.168.101.221 
calientPortGroupRowStatus.1000 i 6
```
- 3. Use the unique index associated with the calientPortGroupRowStatus OID to delete the port group.
- 4. Verify that the port group has been successfully deleted with the following command:

```
snmptable -v 2c -t 30 -m + CALIENT-PORT-GROUP-MIB -c public
192.168.101.221 calientPortGroupTable
```
### <span id="page-33-0"></span>**B.5 Scalar OID Testing**

Scalar OIDs are tested using snmpget, snmpset and snmpwalk commands, based on the access type of the object. Examples of these commands are provided below:

snmpget

#### Command Syntax:

snmpget -m +<mib name> -v 2c -c <community> <host> <OID>.0

#### Command:

```
snmpget -m +CALIENT-CHASSIS-MIB -v 2c -c public 192.168.101.221 
calientChassisGenName.0
```
snmpset

#### Command Syntax:

snmpset -m +<mib\_name> -v 2c -c <community> <host> <OID>.0 <type> <value>

#### Command:

```
snmpset -m +CALIENT-CHASSIS-MIB -v 2c -c private 192.168.101.221 
calientChassisGenName.0 s SNMP_Board
```
#### snmpwalk

#### Command Syntax:

snmpwalk -m +<mib\_name> -v 2c -c <community> <host> <OID>

#### Command:

```
snmpwalk -m +CALIENT-CHASSIS-MIB -v 2c -c public 192.168.101.221 
calientChassisGen
```
# <span id="page-34-0"></span>**B.6 User Management Testing**

This section describes the procedures for testing User Management MIBs, including creating a new user, modifying a user and deleting a user.

## <span id="page-34-1"></span>**B.6.1 Creating a New User**

Various parameters—some required, some optional—need to be configured in order to create a new user. [Table 7](#page-34-2) lists the parameters for creating a new user.

<span id="page-34-2"></span>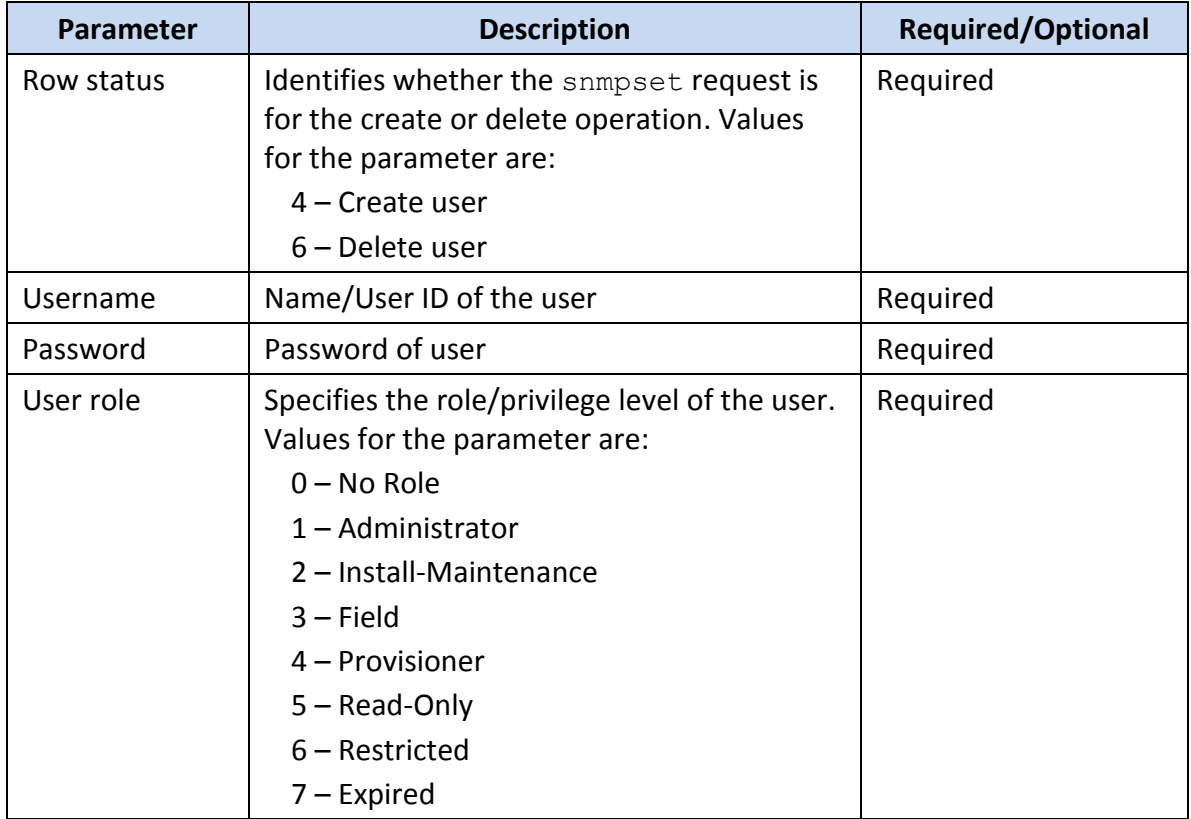

#### **Table 7 – New-User Parameters**

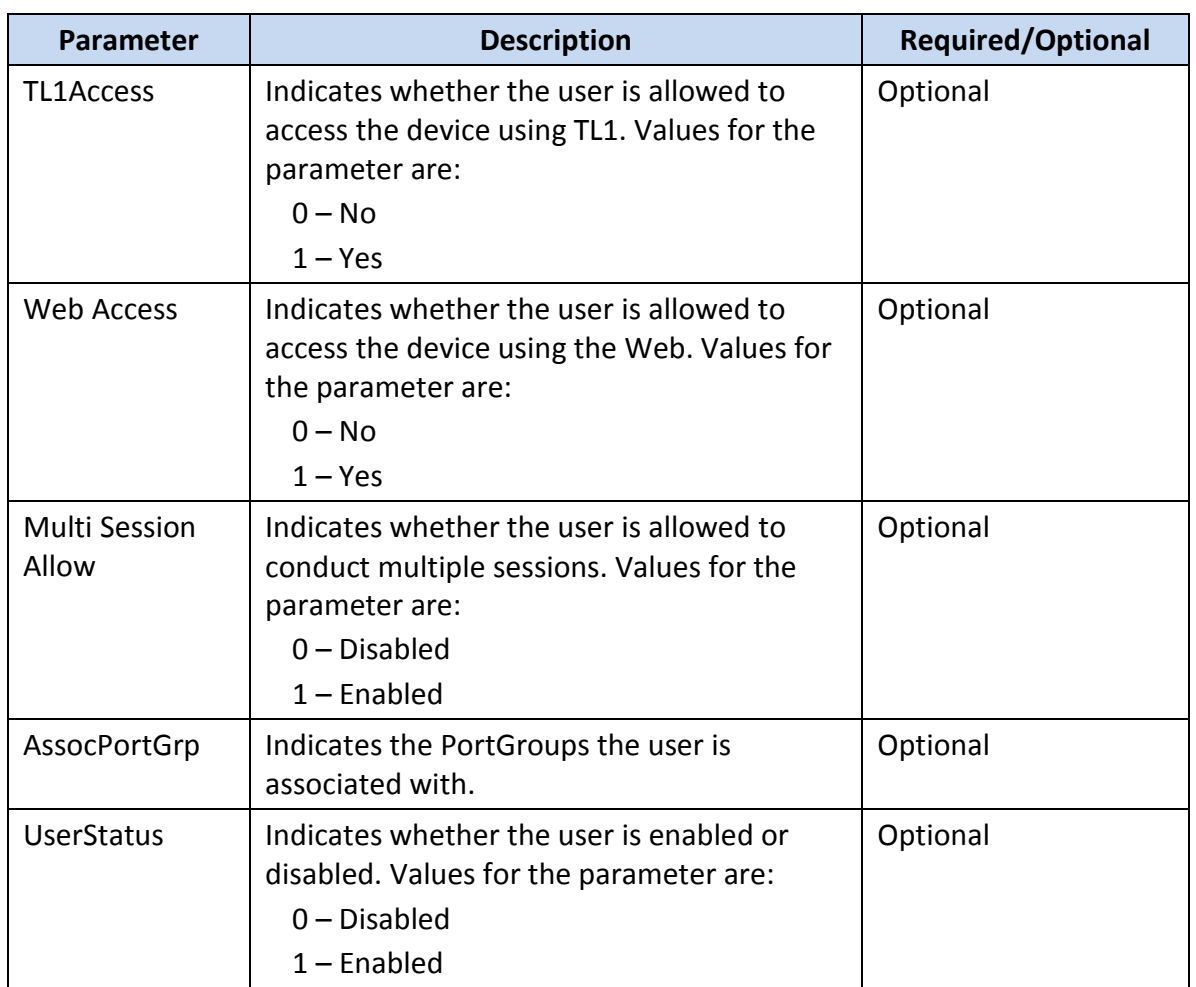

# <span id="page-35-0"></span>**B.6.1.1 Required Parameters**

The following parameters must be specified when creating a new user:

- calientUserName
- calientUserRole
- calientUserPass

# <span id="page-35-1"></span>**B.6.1.2 Optional Parameters**

The following parameters may be specified when creating a new user, but are not required:

- calientUserTL1Access
- calientUserWebAccess
- calientUserMultiSessAllow
- calientUserAssocPortGrp
- calientUserStatus

## <span id="page-36-0"></span>**B.6.1.3 Procedure**

The following procedure describes how to create a new user with SNMP:

1. Verify existing users in the calientUserMgmtConfTable with the snmptable binary.

```
snmptable -m CALIENT-USER-MGMT-MIB -v 2c -c public 192.168.101.221
calientUserMgmtConfTable
```
2. Create a new user with the snmpset binary.

#### Command Syntax:

```
snmpset -v 2c -c private -m CALIENT-USER-MGMT-MIB 192.168.101.221 
calientUserMgmtRowStatus.10 i < Row status > calientUserName.10 s <User 
name> calientUserPass.10 s <password> calientUserRole.10 i <user role>
calientUserTL1Access.10 i <TL1Access> calientUserWebAccess.10 i <Web 
Access> calientUserMultiSessAllow.10 i <MultiSession Allow>
calientUserAssocPortGrp.10 s <AssocPortGrp> calientUserStatus.10 i 
<UserStatus>
```
#### Command:

```
snmpset -v 2c -c private -m CALIENT-USER-MGMT-MIB 192.168.101.221 
calientUserMgmtRowStatus.10 i 4 calientUserName.10 s psl_User 
calientUserPass.10 s Psl@123 calientUserRole.10 i 2 
calientUserTL1Access.10 i 1 calientUserWebAccess.10 i 0 
calientUserMultiSessAllow.10 i 1 calientUserAssocPortGrp.10 s SYS 
calientUserStatus.10 i 1
```
3. Verify that the new user has been successfully created with the following command:

```
snmptable -m CALIENT-USER-MGMT-MIB -v 2c -c public 192.168.101.221 
calientUserMgmtConfTable
```
# <span id="page-36-1"></span>**B.6.2 Modifying a User**

The following procedure describes how to modify a user with SNMP:

1. Verify existing users in the calientUserMgmtConfTable with the snmptable binary:

```
snmptable -m CALIENT-USER-MGMT-MIB -v 2c -c public 192.168.101.221 
calientUserMgmtConfTable
```
2. Issue the following commands to modify a user:

#### Command Syntax:

```
snmpset -v 2c –m CALIENT-USER-MGMT-MIB-c private 192.168.101.221 <oid-to 
–be-modified>.<index-of-the-user-record-to-be-modified> [ObjectType 
(i/s)] <value>
```
c. Modifying the user password:

snmpset -m CALIENT-USER-MGMT-MIB -v 2c -c private 192.168.101.221 calientUserPass.10001 s Test@12

d. Modifying the user role:

snmpset -m CALIENT-USER-MGMT-MIB -v 2c -c private 192.168.101.221 calientUserRole.10002 i 3

3. Verify that the user record has been modified with the following commands:

```
snmptable -m CALIENT-USER-MGMT-MIB -v 2c -c public 192.168.101.221 
calientUserMgmtConfTable
```

```
snmpwalk -m CALIENT-USER-MGMT-MIB -v 2c -c public 192.168.102.201 
calientUserMgmtConfTable
```
## <span id="page-37-0"></span>**B.6.3 Deleting a User**

The following procedure describes how to delete a user with SNMP:

1. Verify existing users in the calientUserMgmtConfTable with the snmptable binary.

```
snmptable -m CALIENT-USER-MGMT-MIB -v 2c -c public 192.168.101.221 
calientUserMgmtConfTable
```
2. Delete the user with the following snmpset command:

#### Command Syntax:

```
snmpset -v 2c -m CALIENT-USER-MGMT-MIB-c private 192.168.101.221
calientUserMgmtRowStatus.<index-of-the-user-record-to-be-deleted> i 6
```
#### Command:

```
snmpset -m CALIENT-USER-MGMT-MIB -v 2c -c private 192.168.101.221
calientUserMgmtRowStatus.10001 i 6
```
3. Verify that the user record has been deleted with the following command:

```
snmptable -m CALIENT-USER-MGMT-MIB -v 2c -c public 192.168.101.221 
calientUserMgmtConfTable
```
# <span id="page-38-0"></span>**B.7 Trap Testing**

The following procedure describes how to perform trap tests with SNMP:

- 1. Configure the SNMP agent to send traps.
- 2. Perform the following steps to generate a Connection Input signal-degraded trap:
	- a. Log into TL1 service.
	- b. Create a connection.

ent-crs::1.1.1,1.1.2:::,1way

c. Activate the connection.

act-crs::1.1.1,1.1.2:::1.1.1>1.1.2

d. Degrade the port.

```
ed-port::1.1.1::::inoptdegr=5.0
```
- 3. Run Wireshark (or any other trap-receiver application) on a device that is configured as the trap destination.
- 4. Verify that the trap has been received.

## <span id="page-38-1"></span>**B.8 Useful SNMP Commands**

The following commands are useful tools for managing the CALIENT OCS with SNMP:

**SNMP Walk Command**

The snmpwalk command can be applied to the entire node.

Syntax:

```
snmpwalk -v <Version> -c <community> -t <timeout in sec> -m ALL <host>
<node_name>
```
Example:

snmpwalk -v 2c -c public -t 30 -m ALL 192.168.101.221 calient

#### **SNMP Bulk Walk Command**

Syntax:

```
snmpbulkwalk -v <Version> -c <community> -t <timeout in sec> -m ALL
<host> <node_name>
```
## Example:

snmpbulkwalk -v 2c -c public -t 30 -m ALL 192.168.101.221 calient

# <span id="page-40-0"></span>**C SUPPORTED CALIENT MIB OIDS**

This section lists the various CALIENT MIB OIDs supported on the CALIENT OCS. MIBs supported on the switch include:

- Alarm Configuration MIBs
- Chassis MIBs
- Connection MIBs
- Environmental MIBs
- FTP Configuration MIBs
- NTP Server Configuration MIBs
- Port MIBs
- Port Group MIBs
- Security MIBs
- Service Configuration MIBs
- Session Management MIBs
- Software Management MIBs
- User Management MIBs

# <span id="page-40-1"></span>**C.1 Alarm Configuration MIBs**

<span id="page-40-2"></span>[Table 8](#page-40-2) lists the CALIENT MIB OIDs for alarms.

#### **Table 8 – CALIENT Alarm Configuration MIBs**

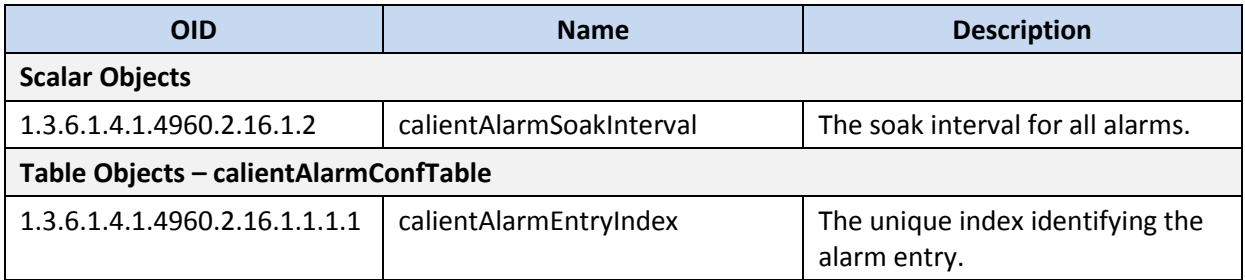

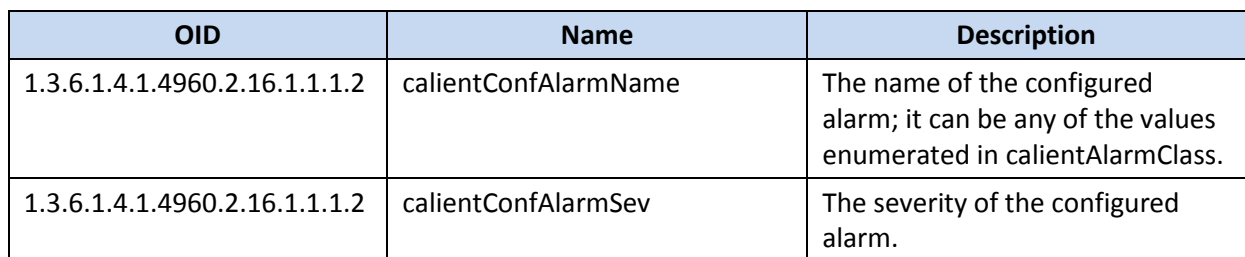

# <span id="page-41-0"></span>**C.2 Chassis MIBs**

<span id="page-41-1"></span>[Table 9](#page-41-1) lists the CALIENT MIB OIDs for the switch chassis.

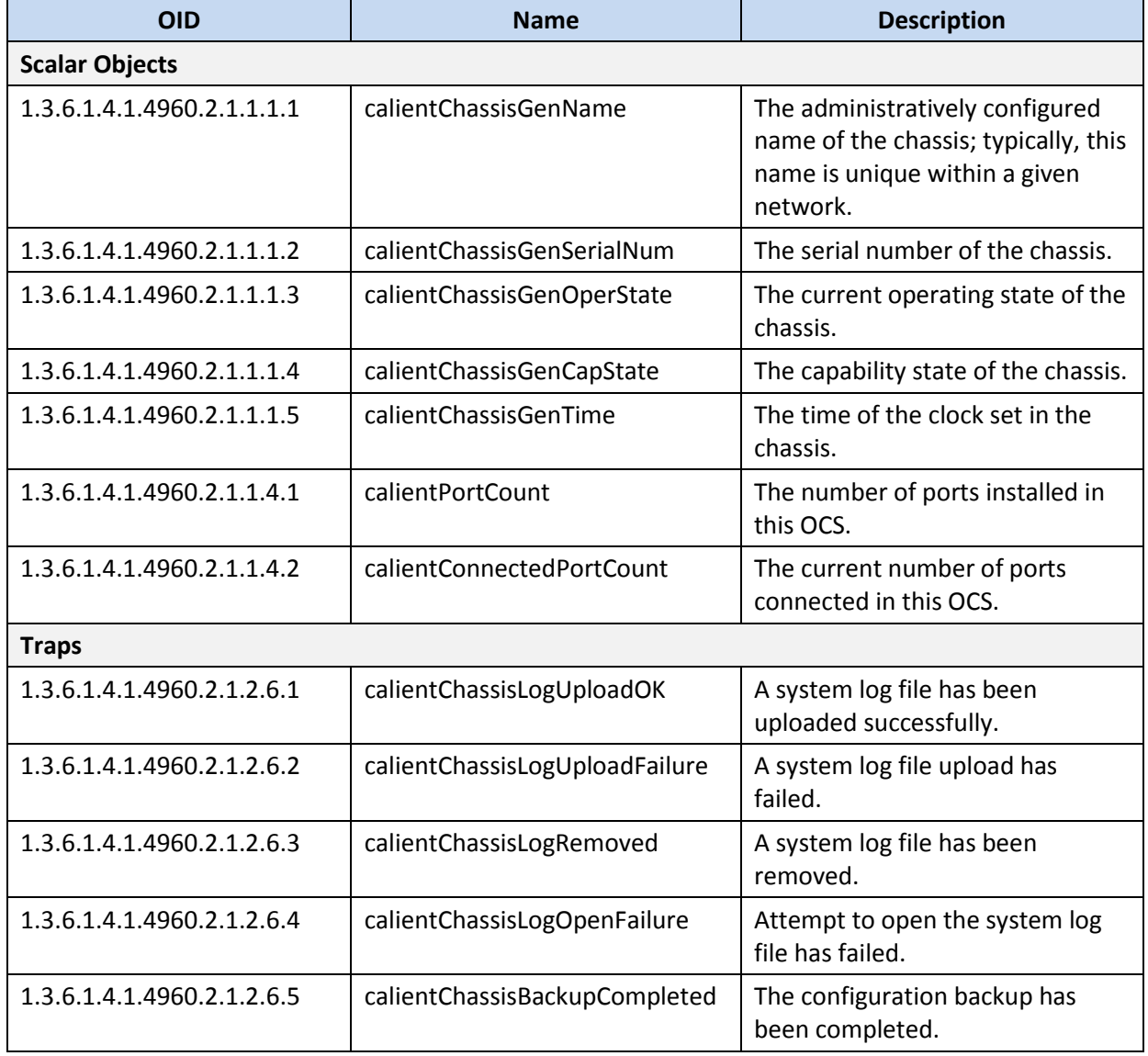

# **Table 9 – CALIENT Chassis MIBs**

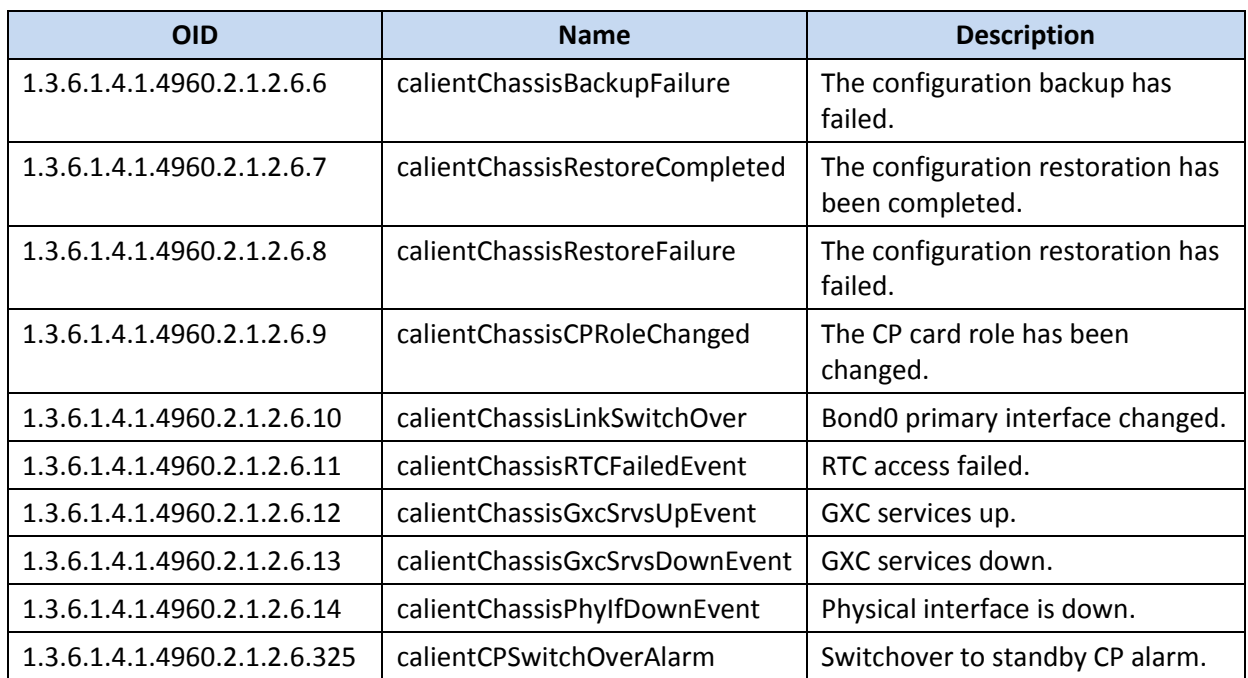

# <span id="page-42-0"></span>**C.3 Connection MIBs**

<span id="page-42-1"></span>[Table 10](#page-42-1) lists the CALIENT MIB OIDs for connections.

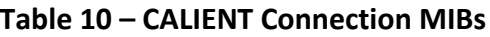

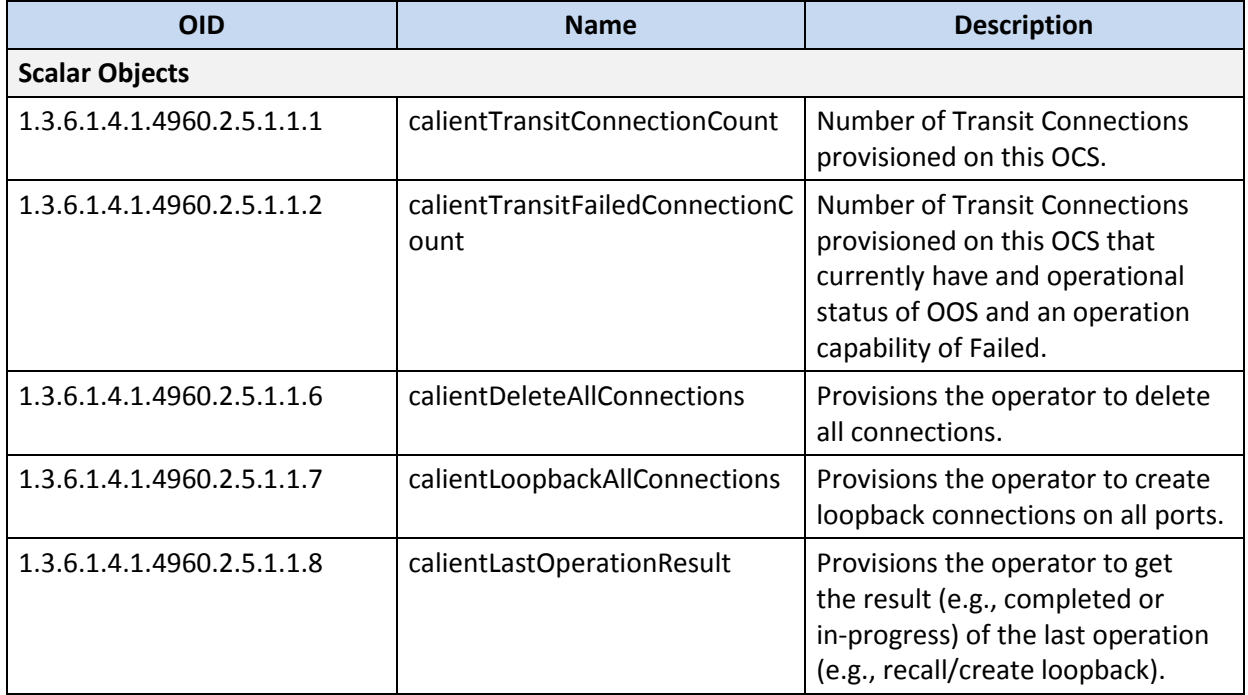

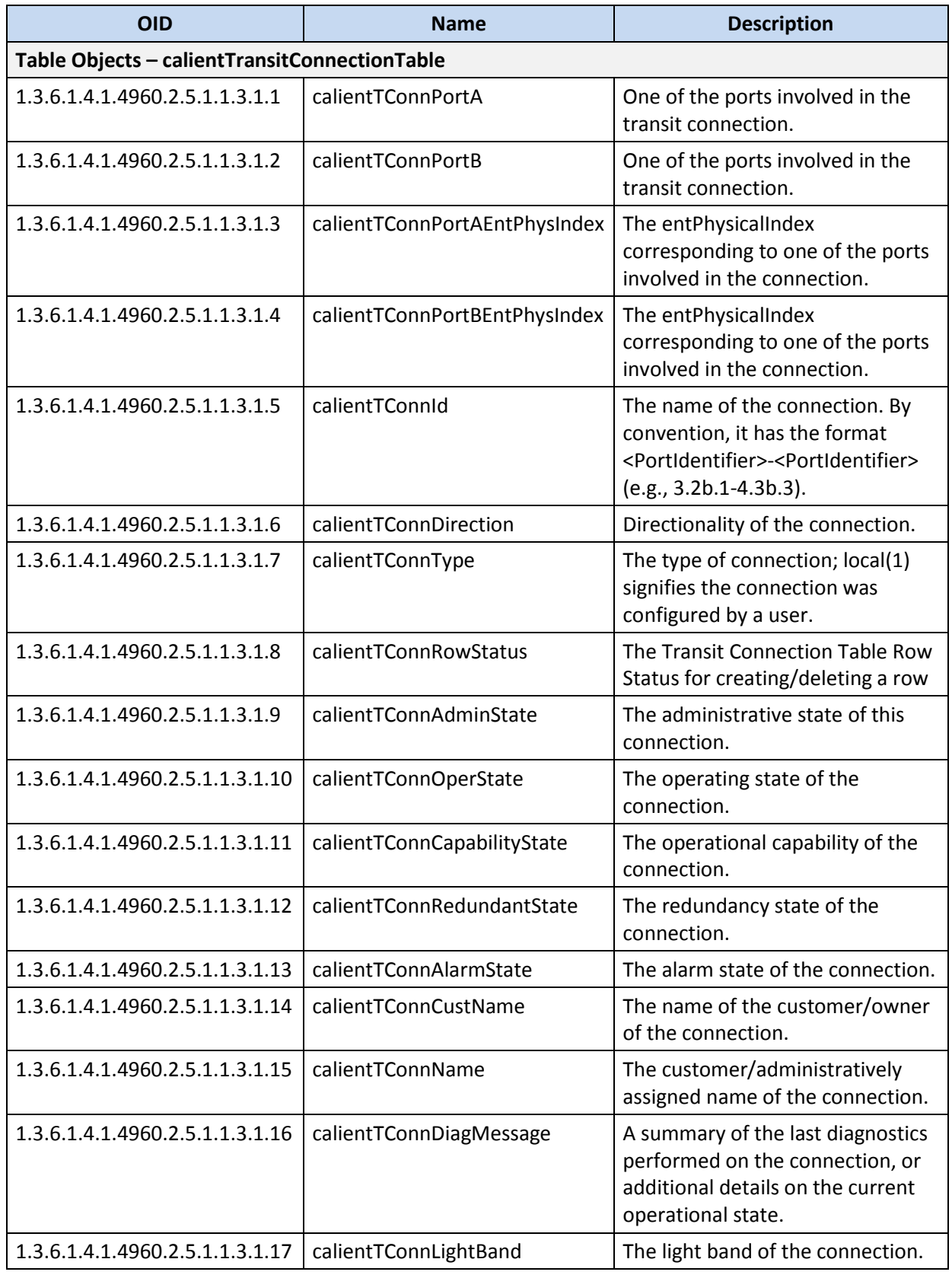

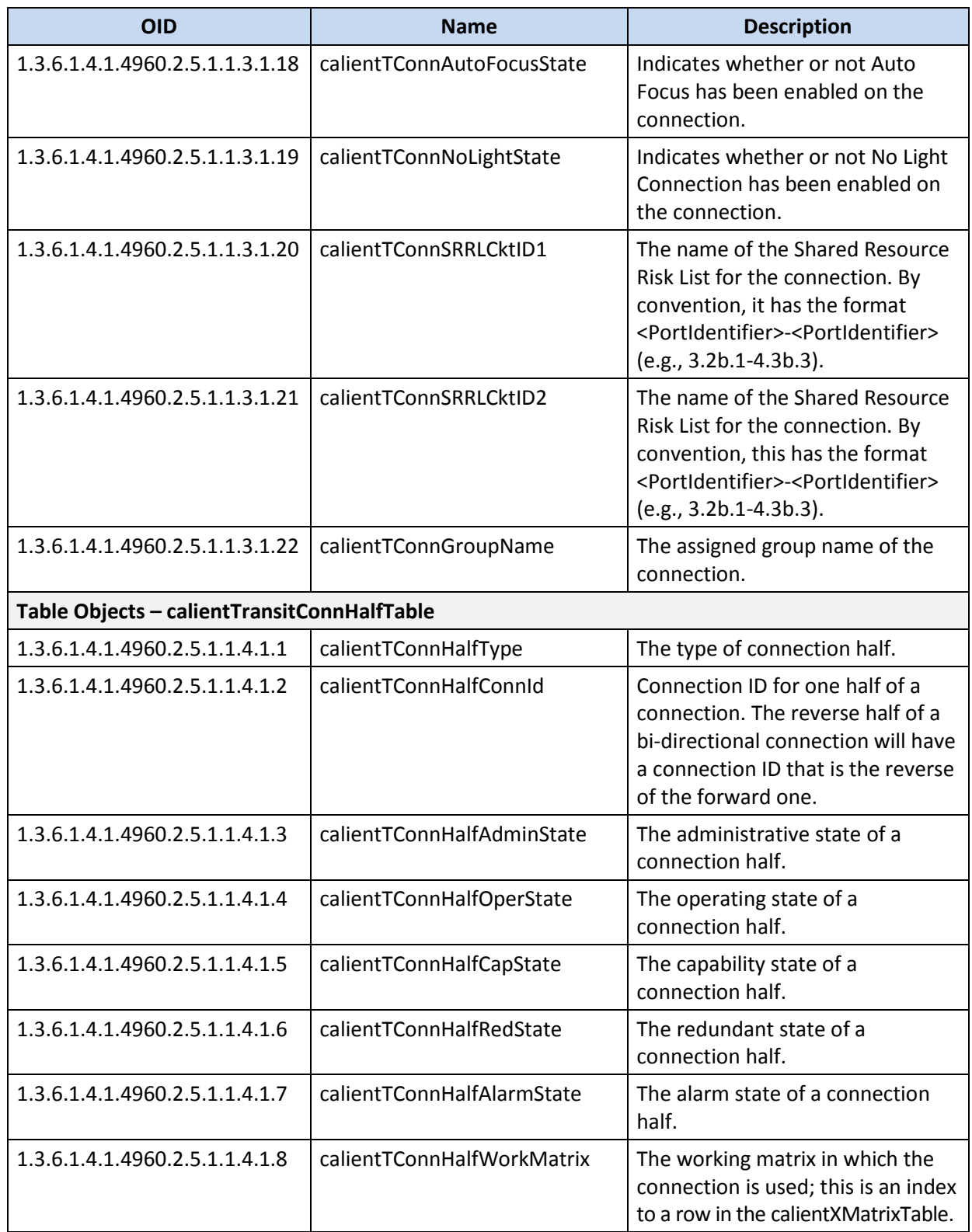

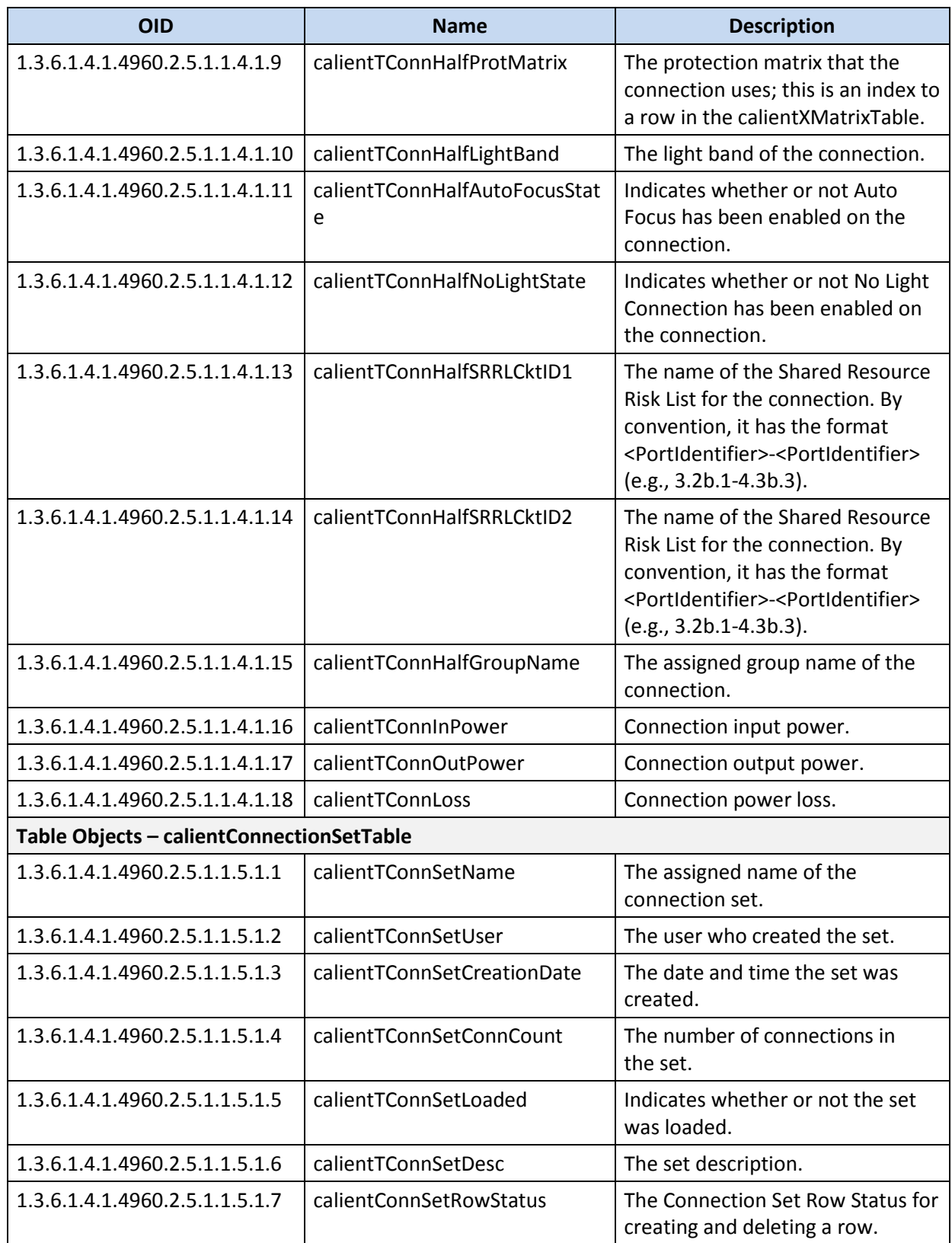

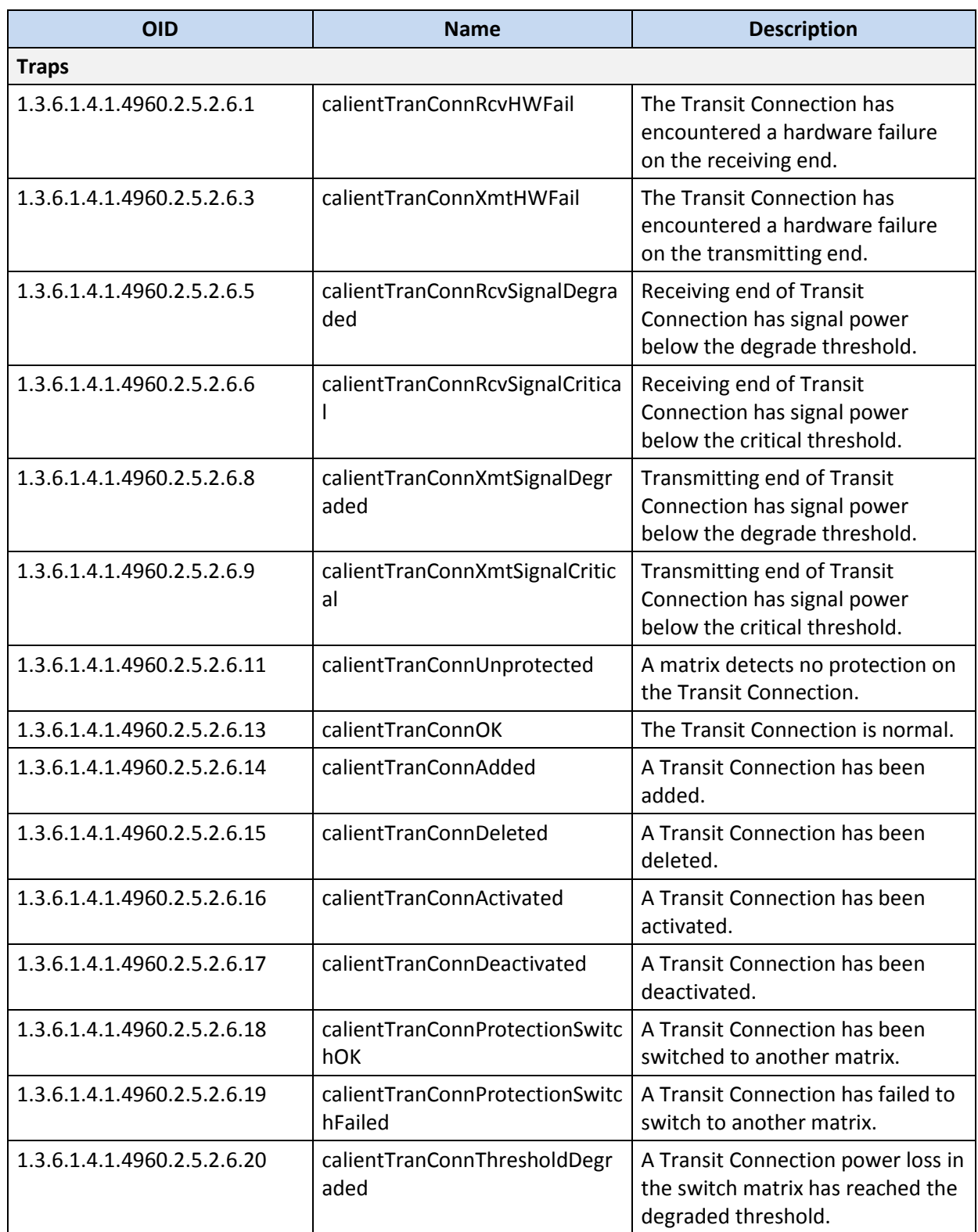

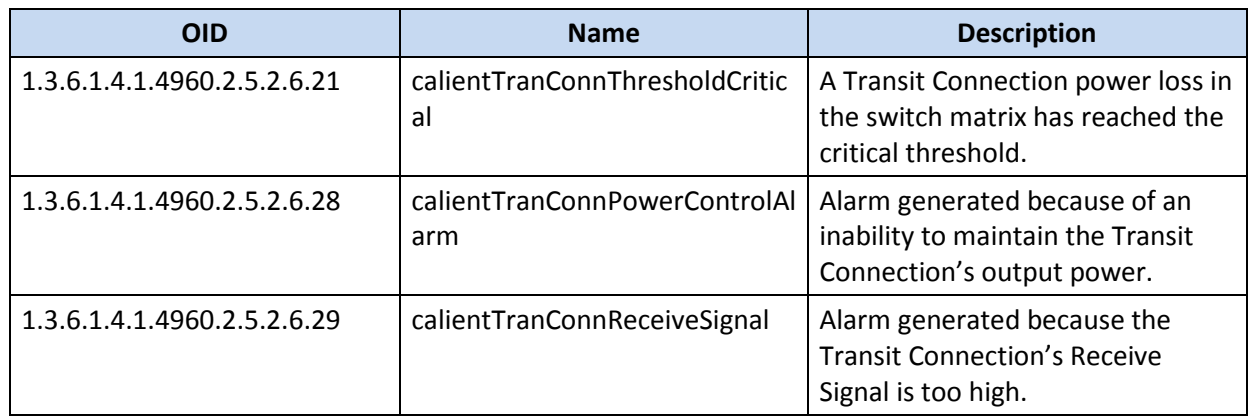

# <span id="page-47-0"></span>**C.4 Environment MIBs**

<span id="page-47-1"></span>[Table 11](#page-47-1) lists the CALIENT MIB OIDs for environmental factors affecting the switch.

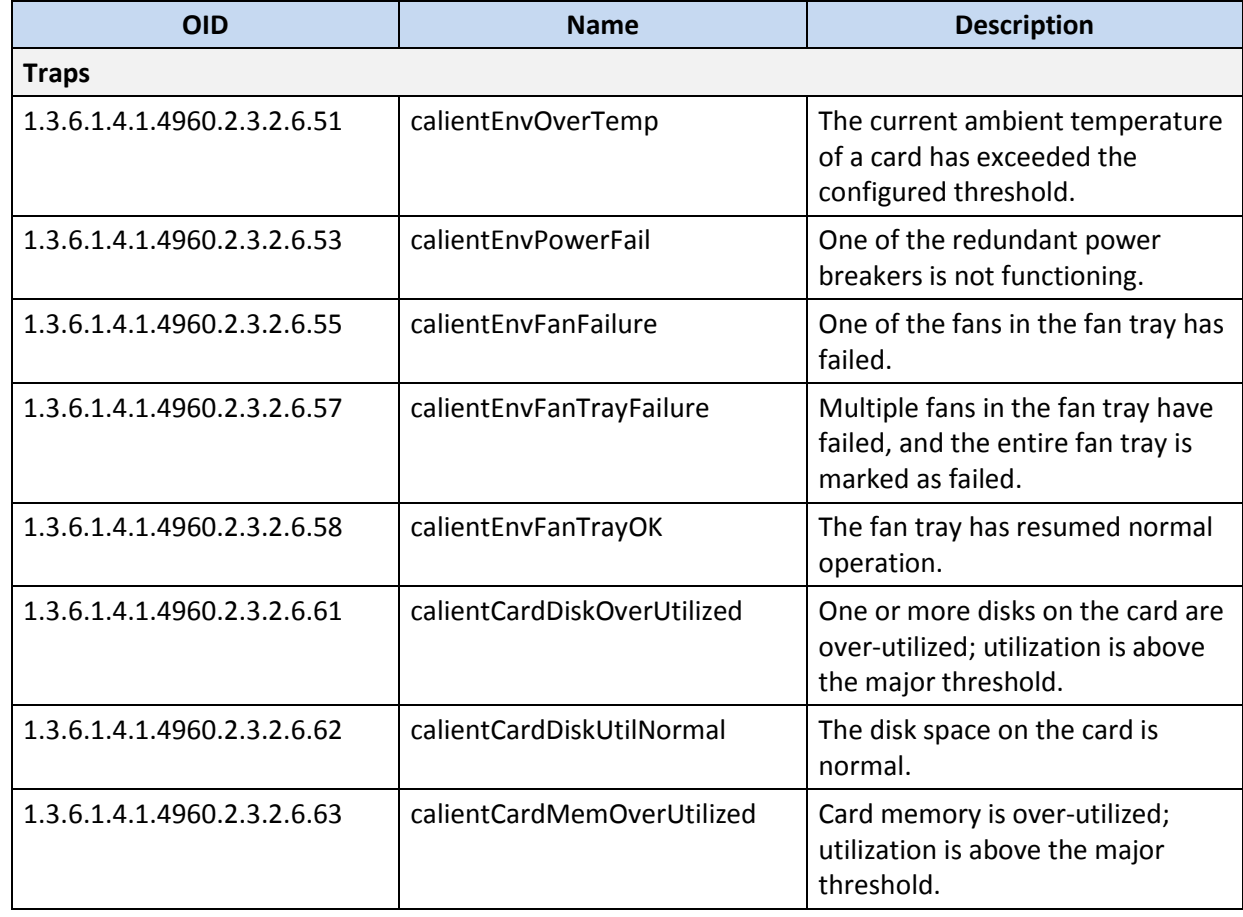

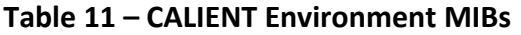

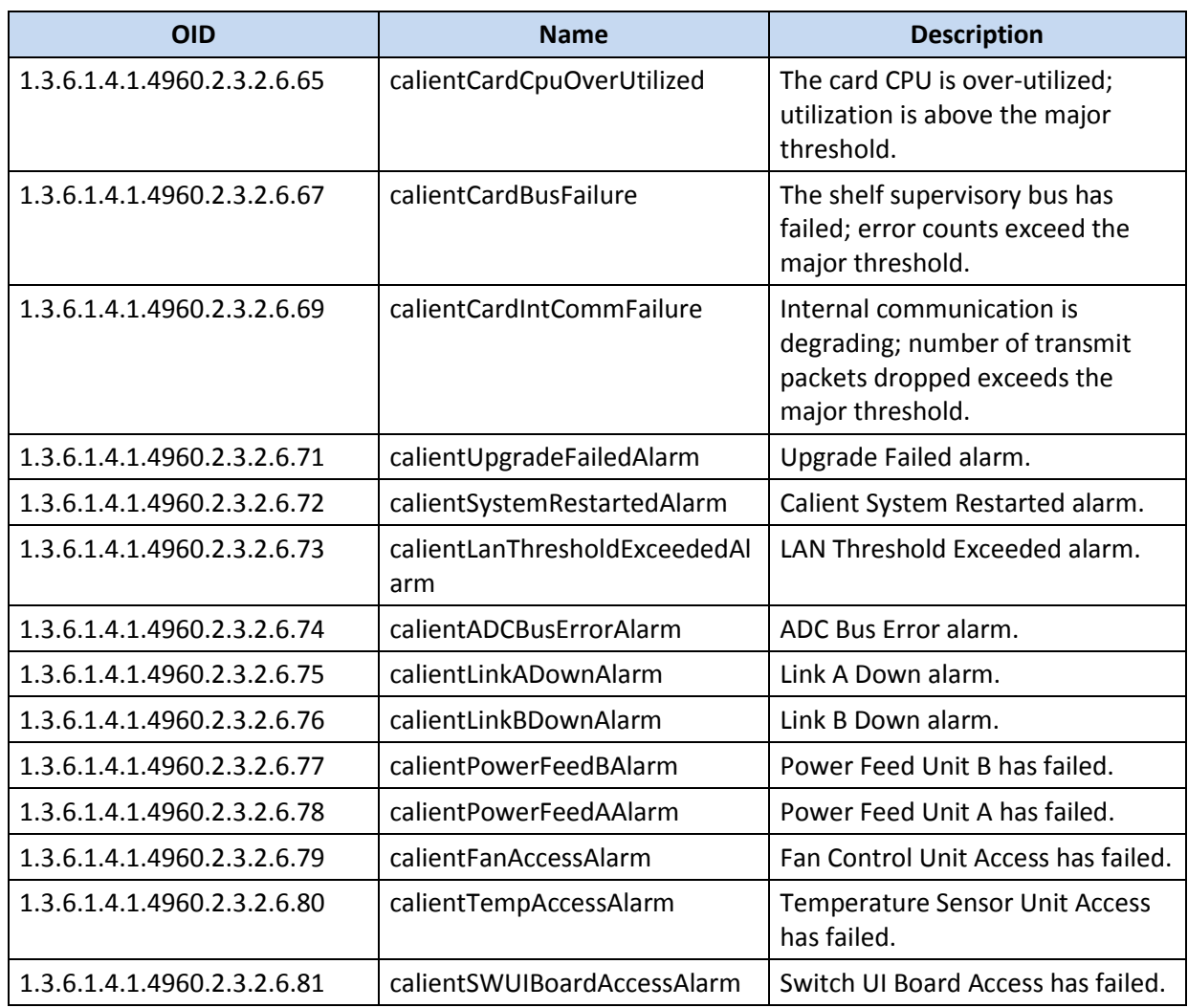

# <span id="page-48-0"></span>**C.5 FTP Configuration MIBs**

[Table 12](#page-48-1) lists the CALIENT MIB OIDs for configuring FTP on the switch.

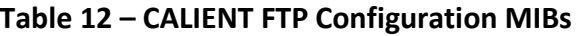

<span id="page-48-1"></span>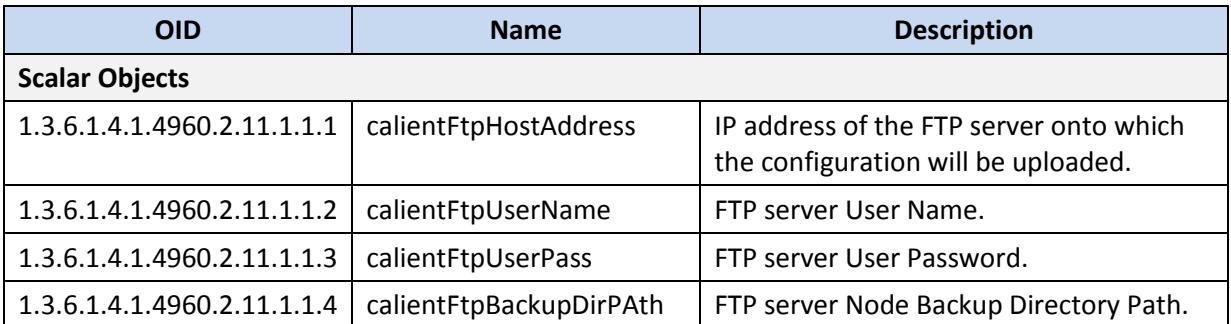

# <span id="page-49-0"></span>**C.6 NTP Server Configuration MIBs**

<span id="page-49-2"></span>[Table 13](#page-49-2) lists the CALIENT MIB OIDs for configuring NTP on the switch.

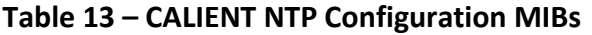

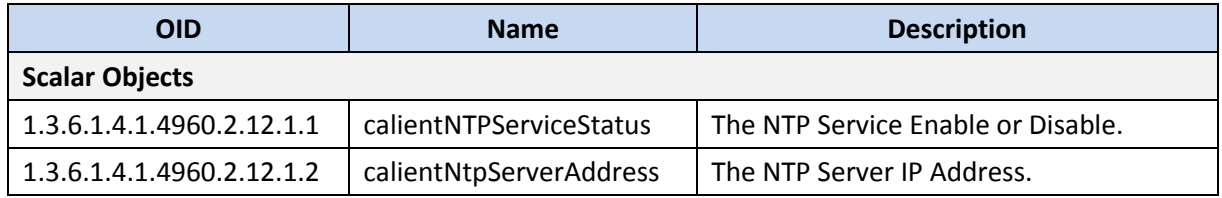

# <span id="page-49-1"></span>**C.7 Port MIBs**

<span id="page-49-3"></span>[Table 14](#page-49-3) lists the CALIENT MIB OIDs for configuring ports on the switch.

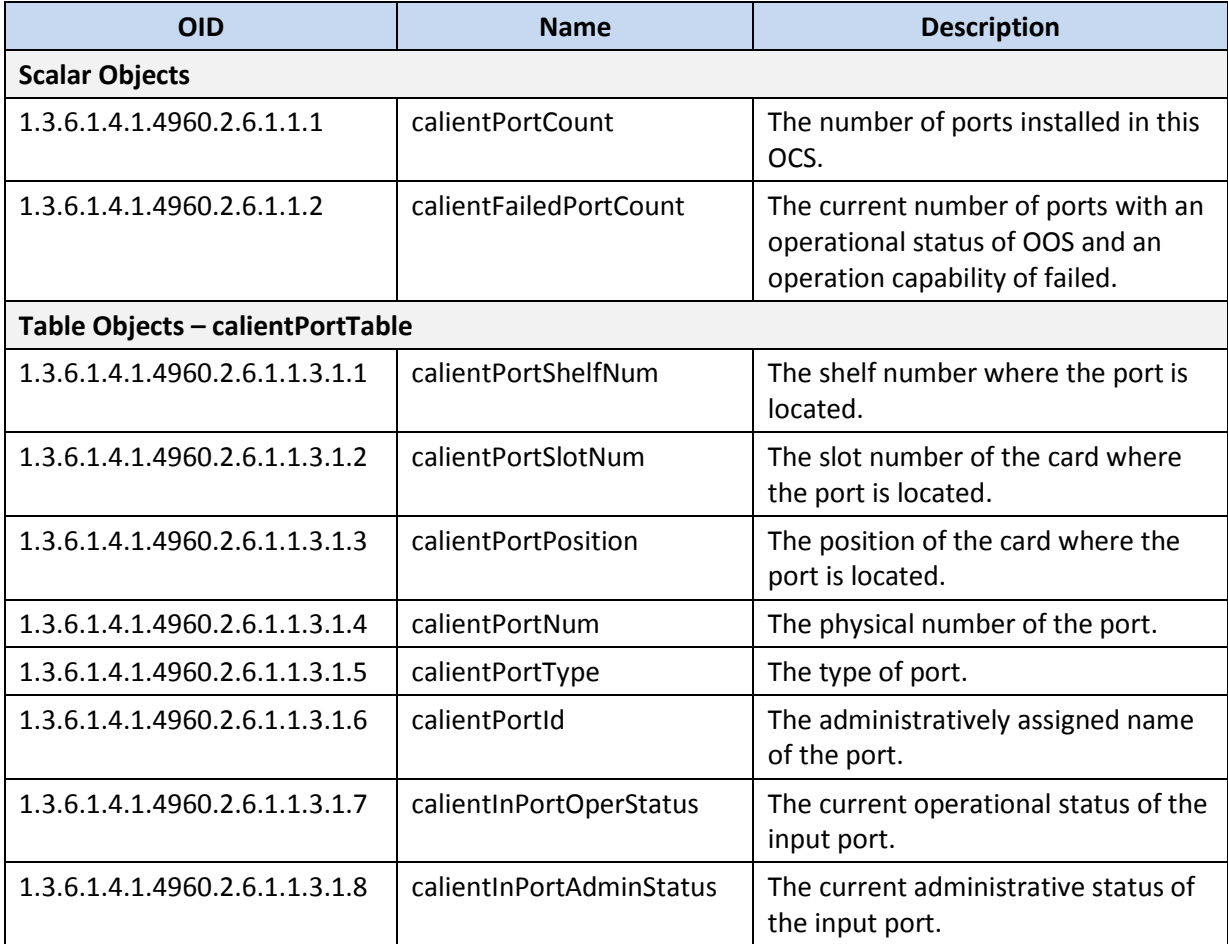

#### **Table 14 – CALIENT Port MIBs**

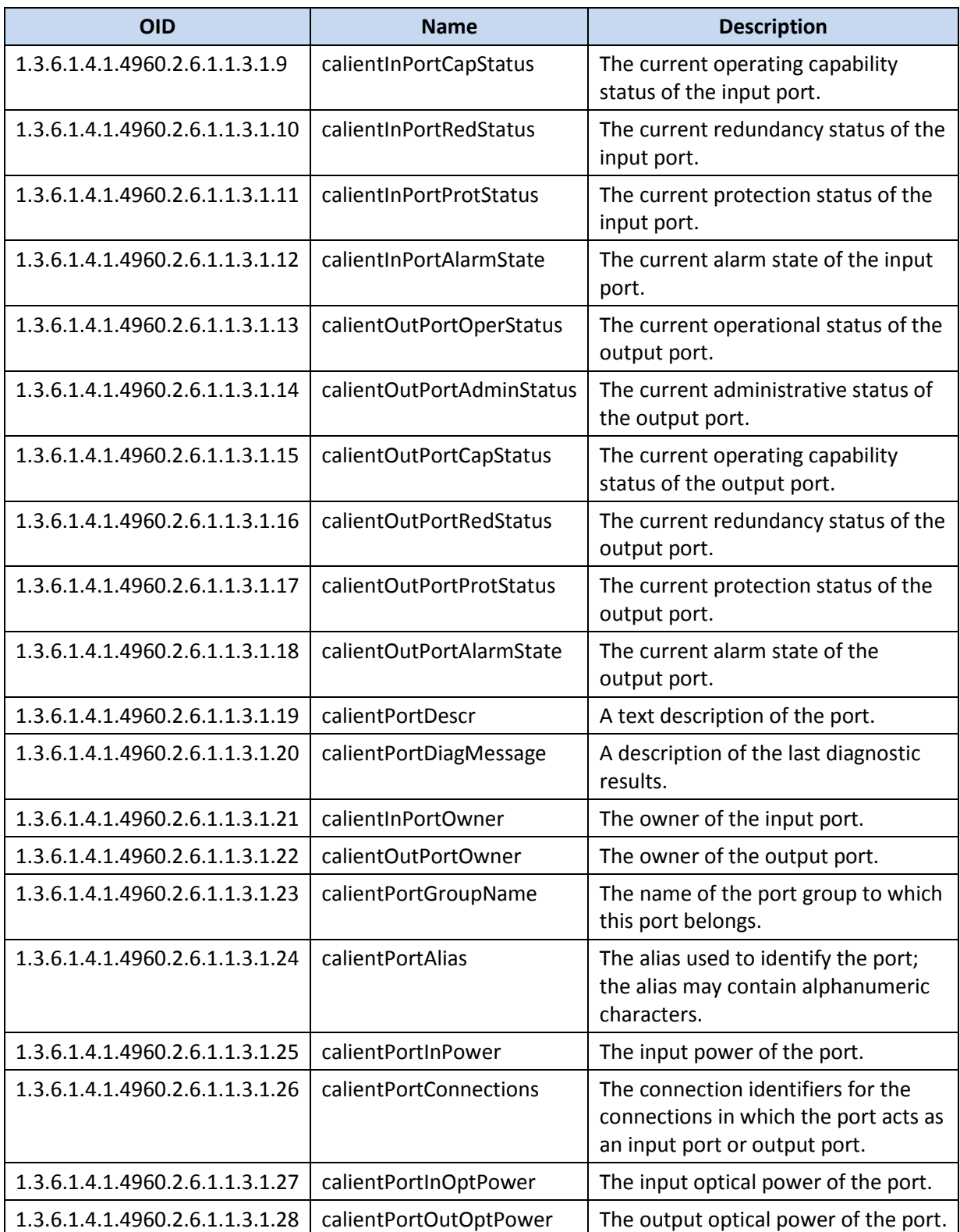

# <span id="page-51-0"></span>**C.8 Port Group MIBs**

<span id="page-51-1"></span>[Table 15](#page-51-1) lists the CALIENT MIB OIDs for configuring port groups on the switch.

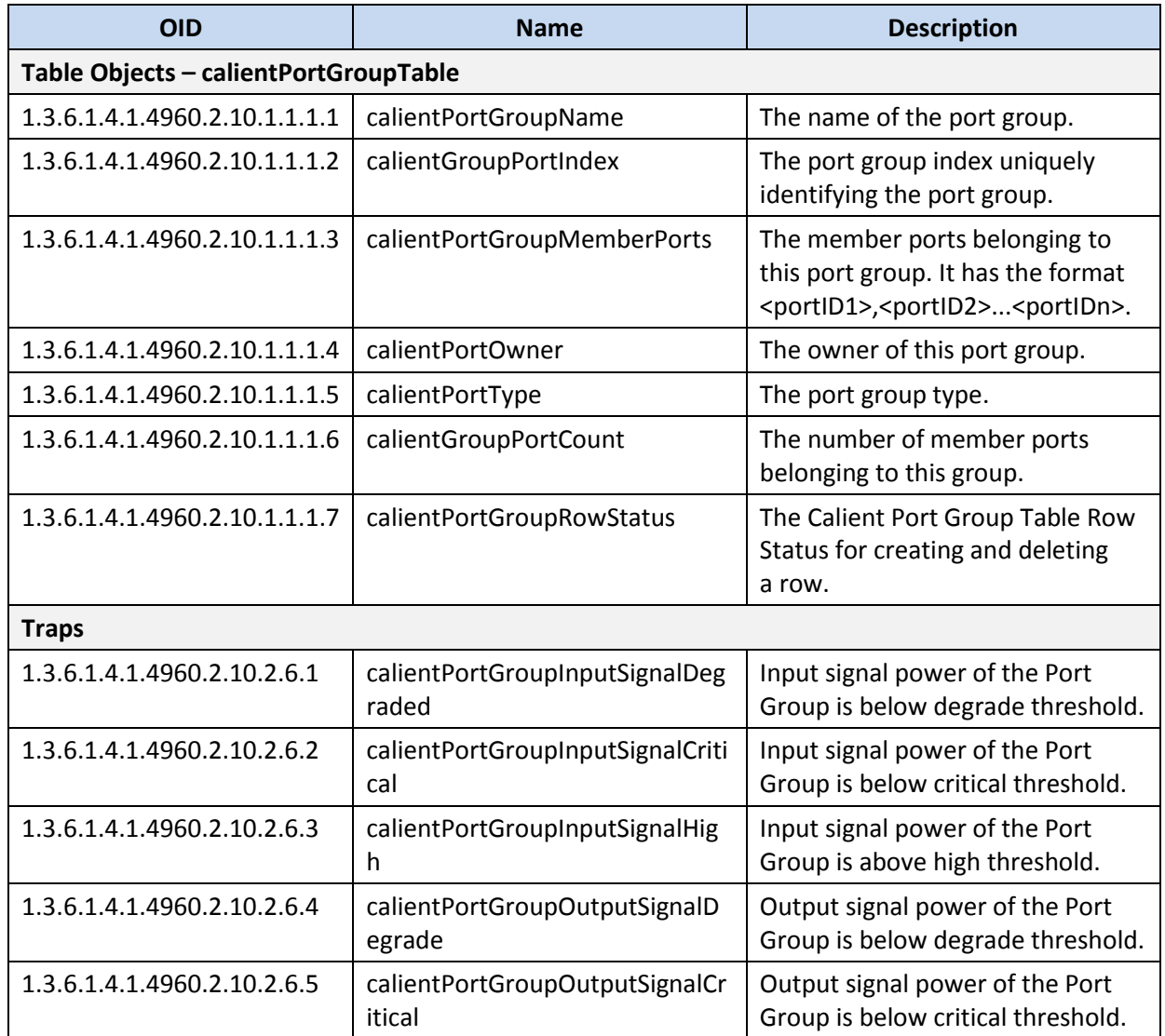

## **Table 15 – CALIENT Port Group MIBs**

# <span id="page-52-0"></span>**C.9 Security MIBs**

<span id="page-52-1"></span>[Table 16](#page-52-1) lists the CALIENT MIB OIDs for configuring security on the switch.

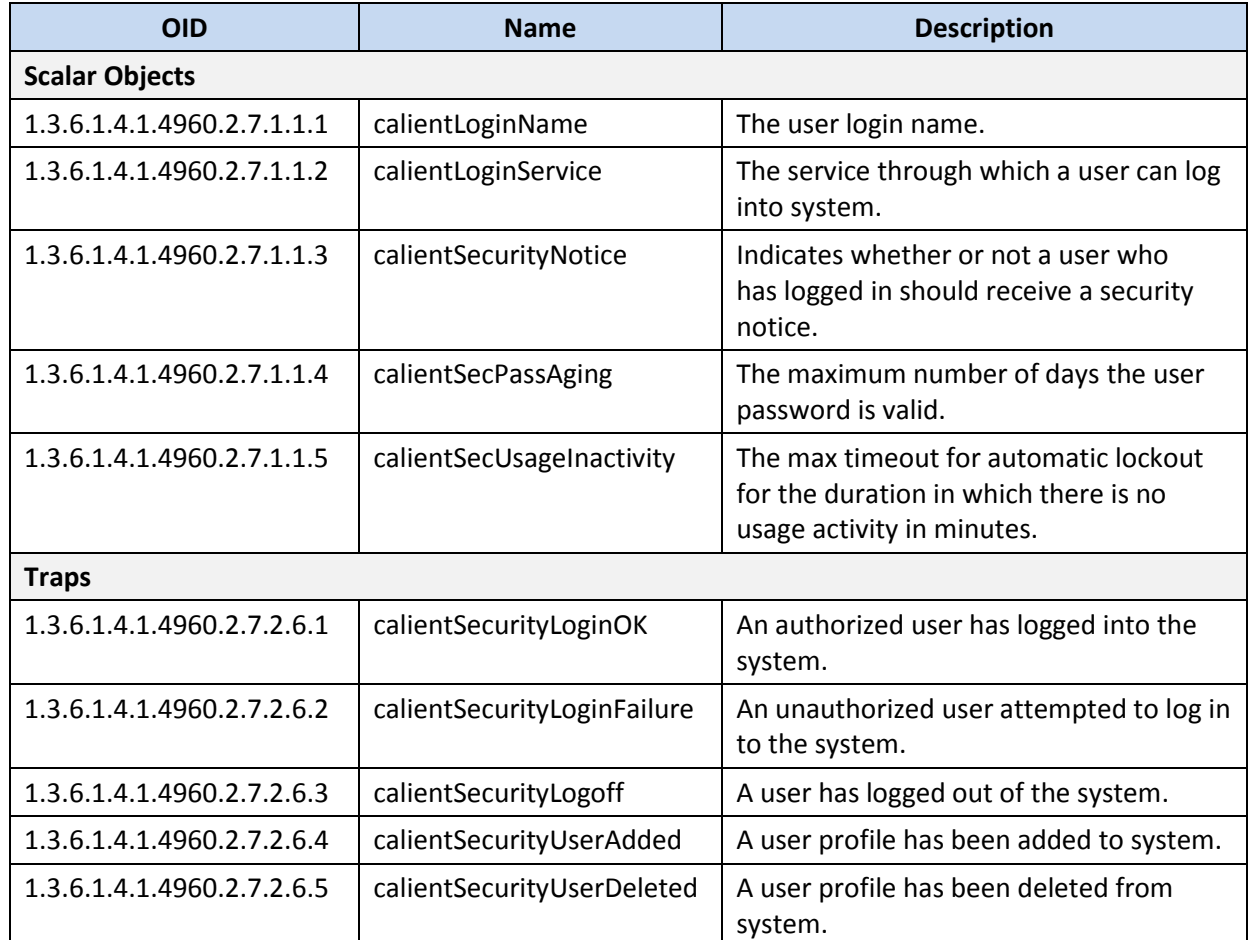

## **Table 16 – CALIENT Security MIBs**

# <span id="page-53-0"></span>**C.10 Service MIBs**

<span id="page-53-2"></span>[Table 17](#page-53-2) lists the CALIENT MIB OIDs for configuring service on the switch.

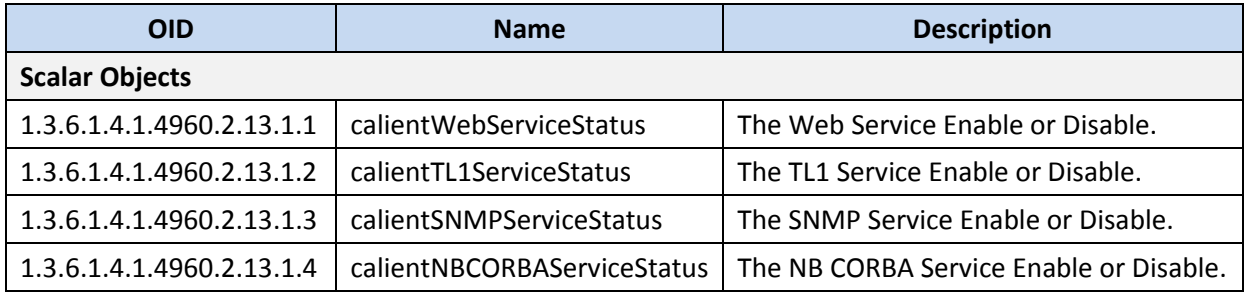

#### **Table 17 – CALIENT Service MIBs**

# <span id="page-53-1"></span>**C.11 Session Management MIBs**

<span id="page-53-3"></span>[Table 18](#page-53-3) lists the CALIENT MIB OIDs for configuring session management on the switch.

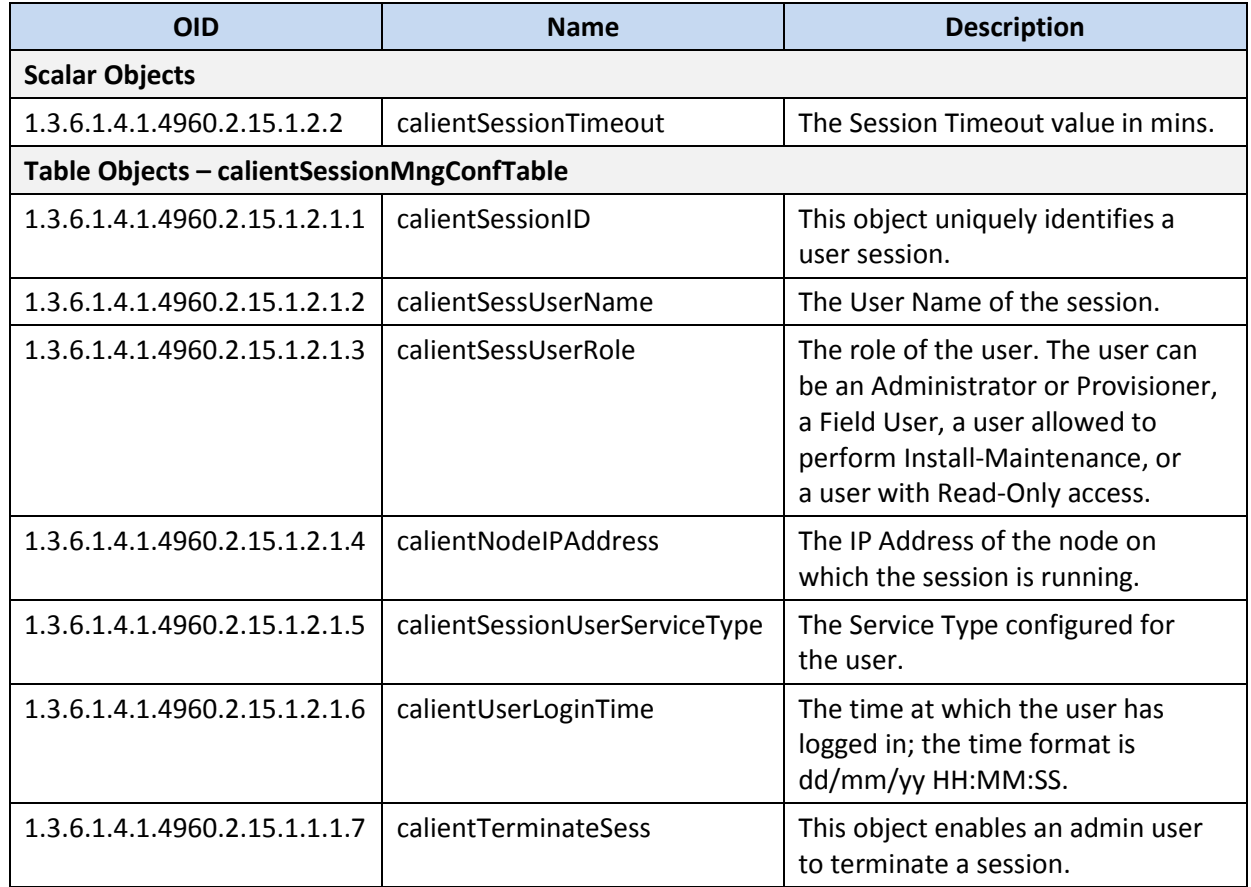

### **Table 18 – CALIENT Session Management MIBs**

# <span id="page-54-0"></span>**C.12 Software Management MIBs**

<span id="page-54-1"></span>[Table 19](#page-54-1) lists the CALIENT MIB OIDs for configuring software management on the switch.

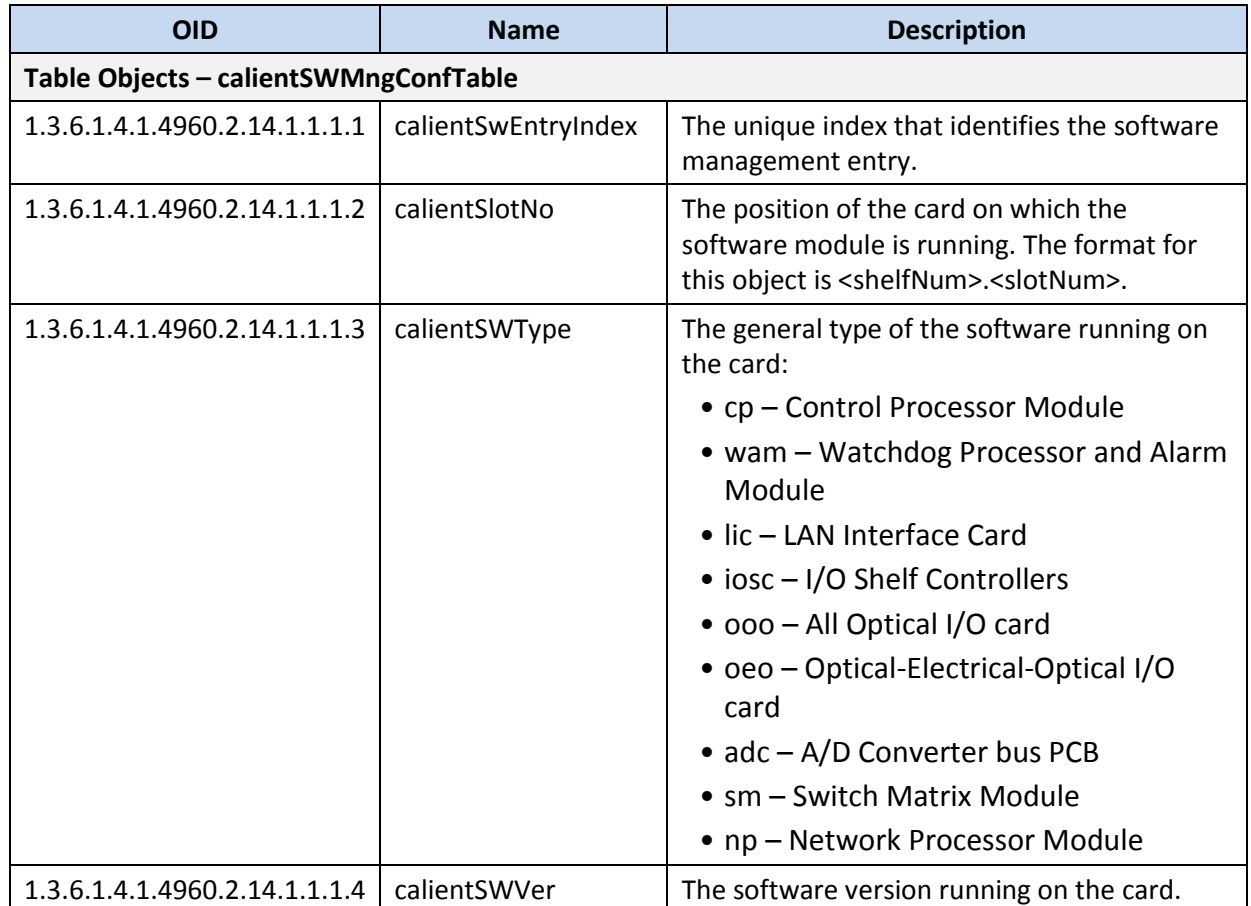

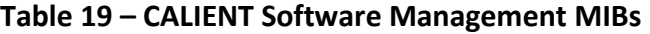

# <span id="page-55-0"></span>**C.13 User Management MIBs**

<span id="page-55-1"></span>[Table 20](#page-55-1) lists the CALIENT MIB OIDs for configuring user management on the switch.

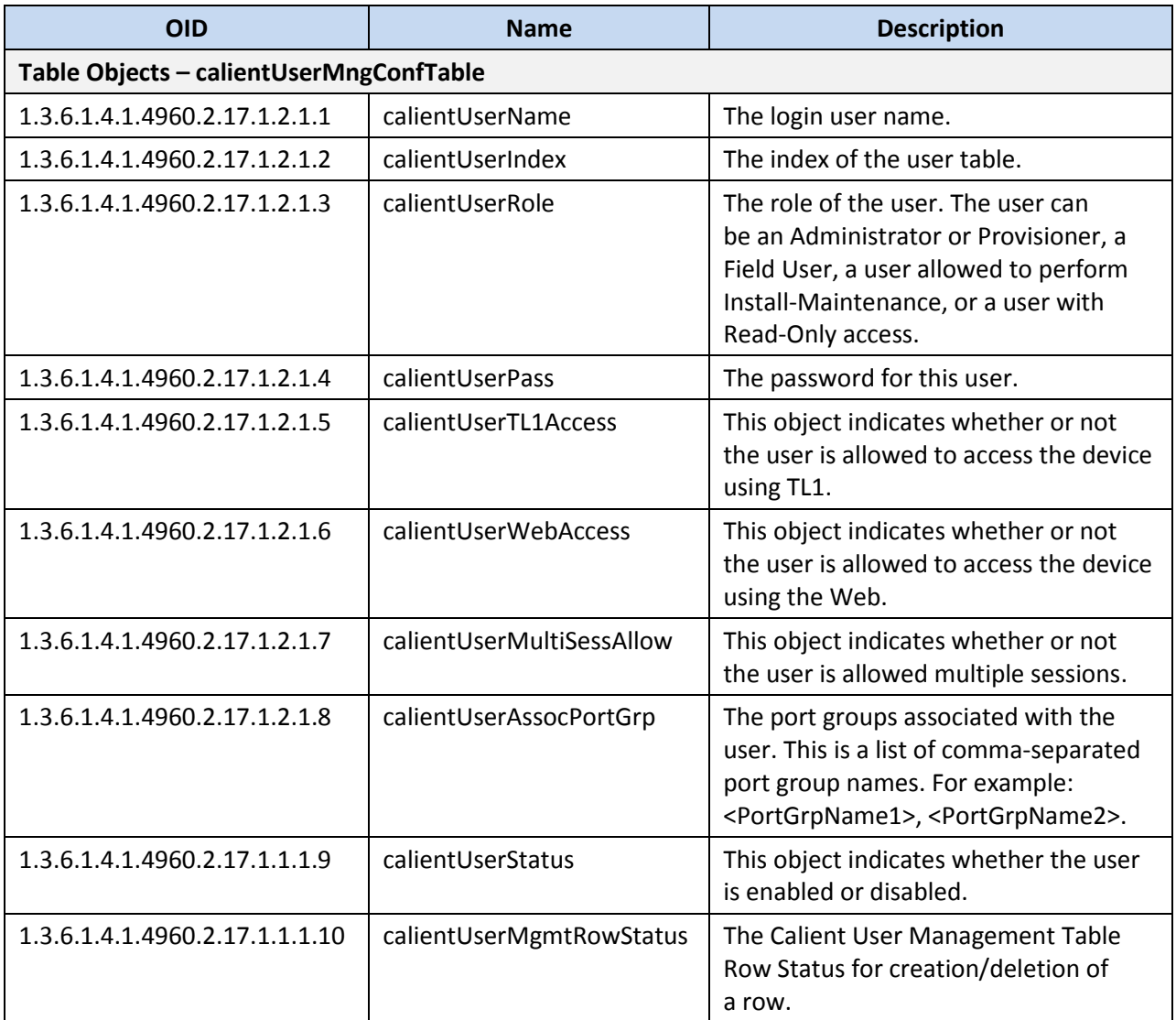

### **Table 20 – CALIENT User Management MIBs**